# **РУКОВОДСТВО ПОЛЬЗОВАТЕЛЯ**

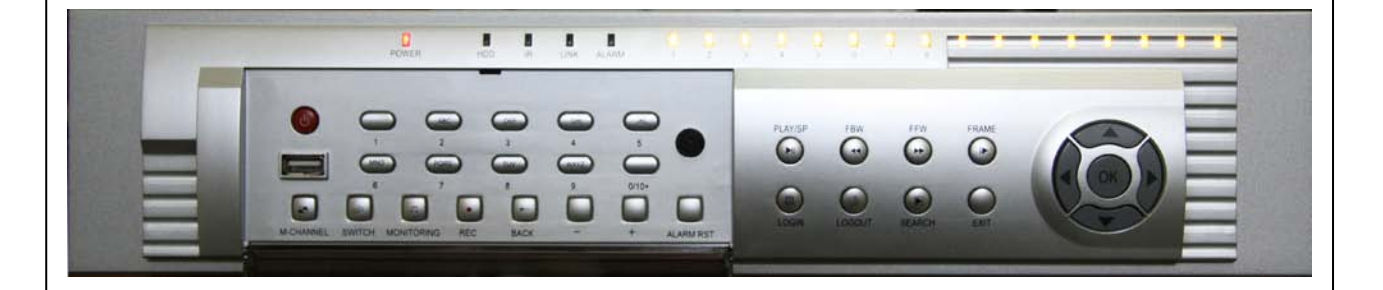

# **ТМ-1616 ЦИФРОВОЙ ВИДЕОРЕГИСТРАТОР**

# Содержание

<span id="page-1-0"></span>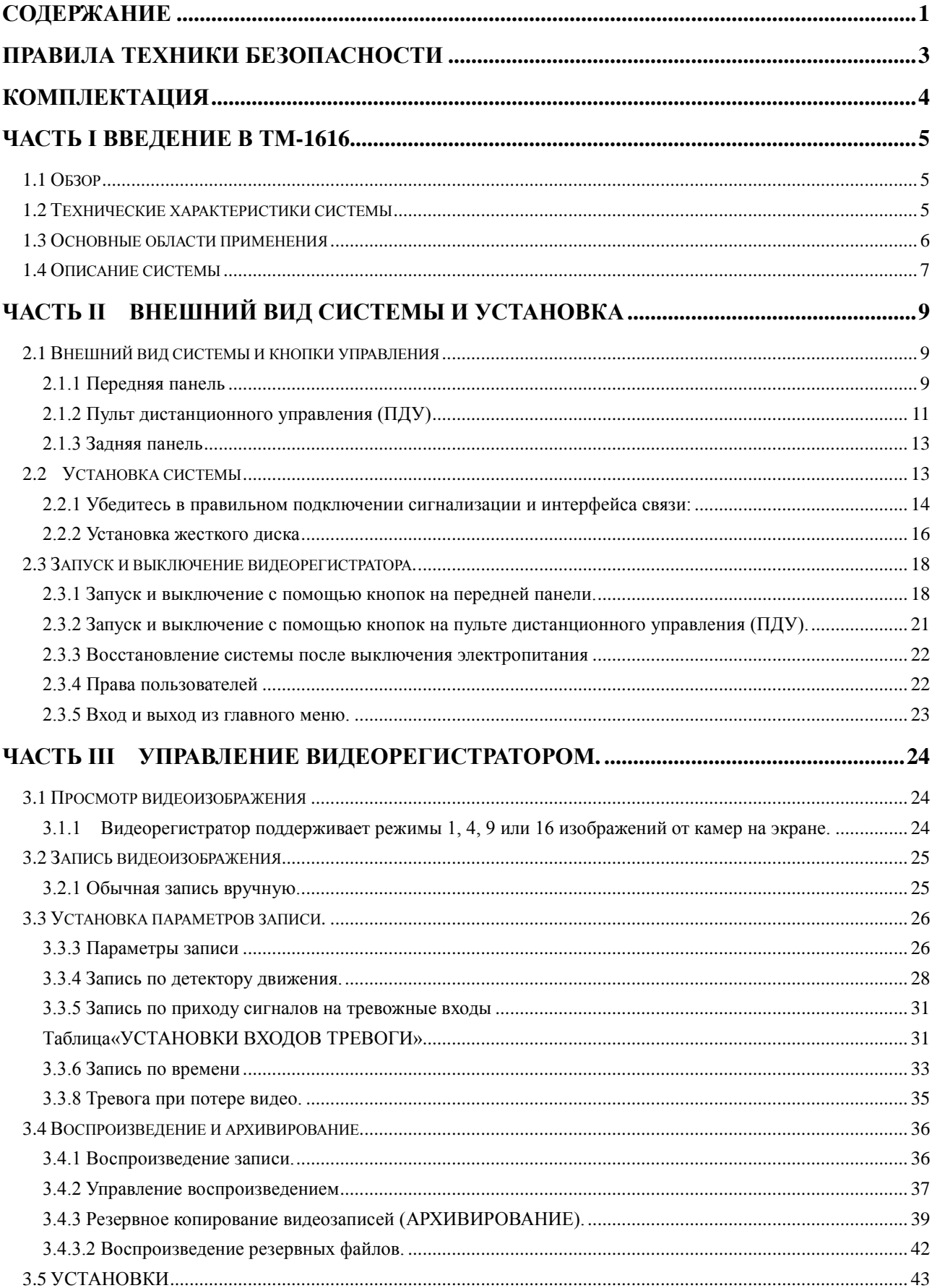

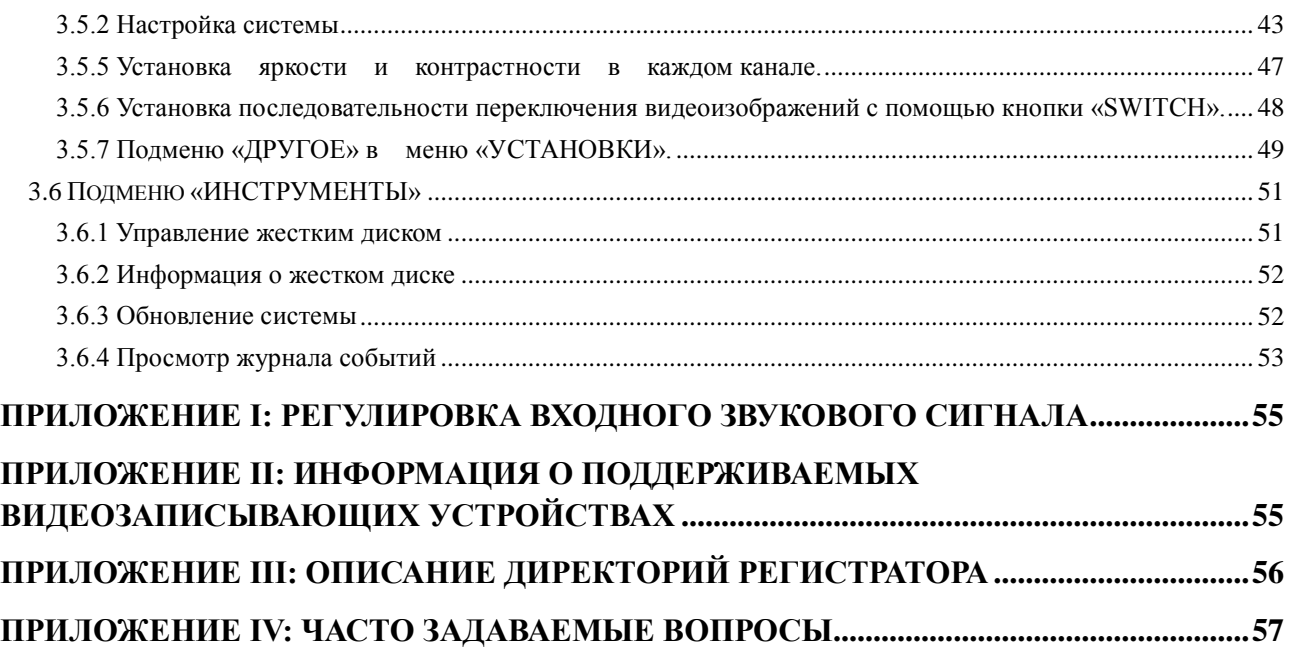

# **Правила техники безопасности**

Пожалуйста, внимательно изучите нижеследующие правила для безопасного использования устройства. Несмотря на то, что при конструировании и сборке мы предусмотрели всевозможные меры безопасности, некорректные установка и использование могут привести к поражению электрическим током или огнём.

# **1**.**Установка**

- 1. Не приближайте DVR к источникам тепла и сильно нагретым объектам; также избегайте прямого воздействия солнечных лучей.
- 2. Хорошо проветривайте. Не закрывайте вентиляционное отверстие. Оставляйте пространство между задней панелью (где расположен вентилятор) и стеной, минимальное рекомендованное расстояние – 50 мм.
- 3. Устанавливайте регистратор на ровной поверхности, не располагайте его на неустойчивой или вибрирующей поверхности.

# **2**.**Избегайте поражения электрическим током и огнём**

- 1. Не дотрагивайтесь до регистратора мокрыми руками во избежание поражения электрическим током и повреждения устройства.
- 2. Избегайте попадания воды и других жидкостей внутрь регистратора для предотвращения короткого замыкания и воспламенения.
- 3. Не располагайте прочее оборудование на регистраторе.
- 4. При повреждении устройства или поражения электрическим током не открывайте крышку регистратора, если вы не профессиональный техник.
- 5. Открывайте корпус устройства, только если отключено электропитание т.к. даже если регистратор не включен, а только подключен к сети, внутри есть высокое напряжение.

# **3**.**Переноска и транспортировка**

- 1. Пожалуйста, при транспортировке используйте фирменные упаковки и упаковочные материалы так как эти материалы разработаны и используются как противоударные и могут предотвратить непредвиденные повреждения.
- 2. Устанавливайте жесткий диск в специальную рамку и закрепляйте его винтами при транспортировке, иначе он может быть поврежден и сломан.
- 3. Плотно закрепляйте рамку жесткого диска при транспортировке, потому что это пластиковое изделие и при падении легко ломается.
- 4. Не перемещайте DVR из среды с очень высокой температурой в среду с очень низкой температурой, т.к. это сократит срок его службы.
- 5. Не перемещайте аппаратуру включенной, т.к. это может повредить жесткий диск и материнскую плату.

# **4**.**Не используйте одновременно батареи разных марок и моделей а также старые и новые батареи.**

# **5**.**Специальные указания**

*Когда питание DVR включено, пожалуйста, уделяйте пристальное внимание следующему:*

- 1. Не устанавливайте и не удаляйте жесткие диски.
- 2. Не подключайте и не отключайте видео или аудио кабели и кабель порта RS-485.
- 3. Не подключайте и не отключайте кабели декодера, сигнализации и скоростных поворотных камер.

# **Комплектация**

<span id="page-4-0"></span>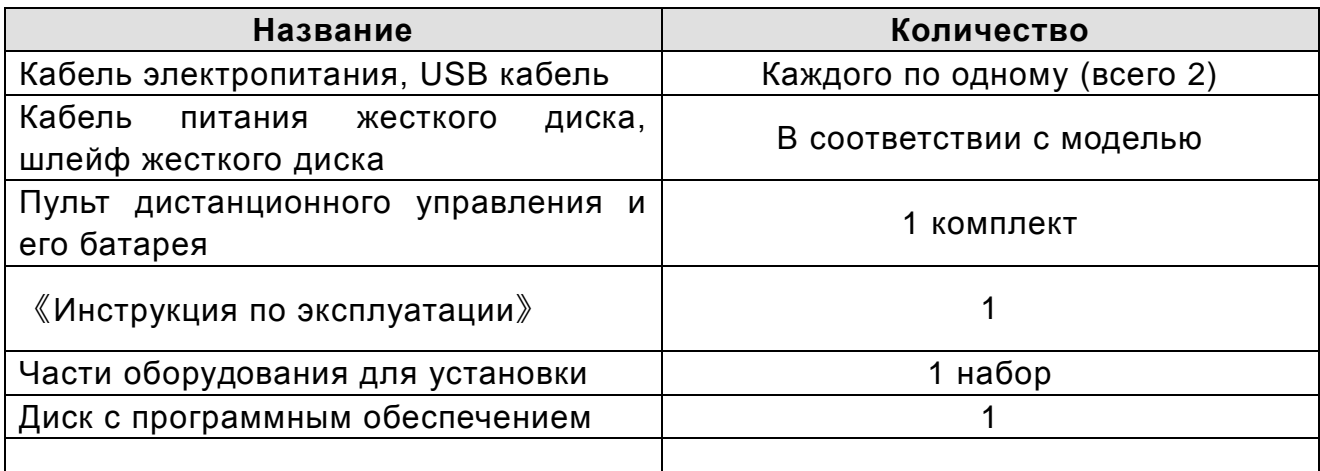

**Руководство может быть изменено без дальнейшего уведомления.**

# **Часть I Введение в ТМ-1616**

# <span id="page-5-1"></span>**1.1 Обзор**

<span id="page-5-0"></span>Видеорегистратор моделиTM-1616, совмещает в себе запись, сжатие, хранение, передачу по сети и VGA выход. У него четкая структура и стабильные характеристики. Корпус выполнен в 2U стандарте и легко может быть установлен в стандартную стойку, где занимает немного места. Видеорегистратор имеет встроенную операционную систему, которая обеспечивает высокую надежность и эффективность. Обработка видео производится при помощи современной аппаратной технологии сжатия Н.264, которая обеспечивает максимальные разрешение и коэффициент сжатия видеоинформации. Видеорегистратор поддерживает множество сетевых протоколов и может передавать данные через LAN, WAN. Пользователи с легкостью могут осуществлять управление видеорегистратором с передней панели или используя пульт дистанционного управления. Видеорегистраторы модели ТМ-1616 - превосходные продукты для видеонаблюдения, передачи и записи видеоинформации, имеющие многоуровневую защиту, множество вариантов сигнализации, простые в использовании, безопасные и надежные.

# **1.2 Технические характеристики системы**

<span id="page-5-2"></span> Имеет встроенную операционную систему, которая решает проблему восстановления данных при непредвиденном выключении DVR и обеспечивает стойкость и надежность системы; увеличивает эффективность системы благодаря хранению системного программного обеспечения на Flash носителе.

- $\Rightarrow$  Поддерживает 1~16 канальную видеозапись (12 кадров в секунду на канал) и 1~16 канальную синхронную аудио запись на жесткий диск.
- $\Rightarrow$  Поддерживает алгоритм G.722 сжатия аудио с качеством 3 K/S/C:
- Обработка видео производится при помощи современной аппаратной технологии синхронизации сжатия Н.264, которая обеспечивает максимальные разрешение и коэффициент сжатия видеоинформации.
- $\Rightarrow$  Возможны 3 вида видеозаписи (запись вручную, запись по таймеру, запись по сигнализации),
- Поддерживает проверку области видеоизображения на движение (22x15 областей на канал),

чувствительность регулируется.

- Поддерживает возможность маскировки любой части изображения.
- $\Rightarrow$  Поддерживает включение видеозаписи на установленной камере по срабатыванию внешней

сигнализации, после получения сигнала тревоги возможно автоматическое переключение на необходимое видеоизображение;

- $\Rightarrow$  Поддерживает от 1 до 6 IDE жестких диска, или от 1 до 6 SATA жестких диска с использованием конвертора интерфейсов. Один из дисков может быть установлен на съемной рамке. Ёмкость жесткого диска варьируется от 40 до 750 Гб.
- Поддержка циклической записи (после заполнения всей памяти жестких дисков,

наиболее старые записи стираются и на их место записываются новые).

- $\Rightarrow$  Поддержка функции резервного копирования видеоинформации на USB носитель.
- $\Rightarrow$  Возможно воспроизведение видеозаписи на ПК при помощи специального клиентского ПО;
- Удобные способы быстрого поиска и воспроизведения видео, поиск может быть выполнен по типу

или времени записи; поддерживается одноканальное воспроизведение и воспроизведение текущего видео с 4/9/16 изображениями на экране одновременно. Воспроизведение записанных файлов не мешает текущему видеомониторингу; поддерживаются функции ускоренного воспроизведения (несколько уровней), быстрой перемотки назад, замедленного воспроизведения, покадрового воспроизведения.

- $\Rightarrow$  Поддерживает передачу данных через LAN и WAN:
- $\Rightarrow$  Также возможен контроль видеорегистатора и клиентского ПО без жесткого диска;
- Поддерживает различные протоколы поворотных видеокамер, таким образом есть возможность управления поворотом и трансфокатором видеокамеры непосредственно с помощью DVR или по сети.
- $\Rightarrow$  Поддерживает предупреждение о потере видеоизображения, ограничение паролем, настройку прав, поиск по журналу событий.

# <span id="page-6-0"></span>**1.3 Основные области применения**

- $\Rightarrow$  Замена предыдущей аналоговой системы (с записью на магнитные носители).
- $\Rightarrow$  Сетевая система видеонаблюдения банка, супермаркета, пункта обмена валюты.
- $\Rightarrow$  Система контроля движения на магистрали, мосту, развязке, в тоннеле.
- Интеллектуальный домофон (запись действий каждого посетителя)
- Интеллектуальная система поселка, дома, района.
- Система наблюдения на производственной линии, складе.
- $\Rightarrow$  Система управления производством на фабрике, шахте.
- Удаленная система наблюдения без участия человека на дамбе, электростанции, телефонной

станции, радиовышке

- $\Rightarrow$  Специальная система наблюдения в тюрьме, больничной палате, школе, детском саду.
- $\Rightarrow$  Система безопасности парка, площади, магазина, стадиона.

# **1.4 Описание системы**

<span id="page-7-0"></span>Примечание: Описание или характеристики могут быть изменены без дальнейшего уведомления

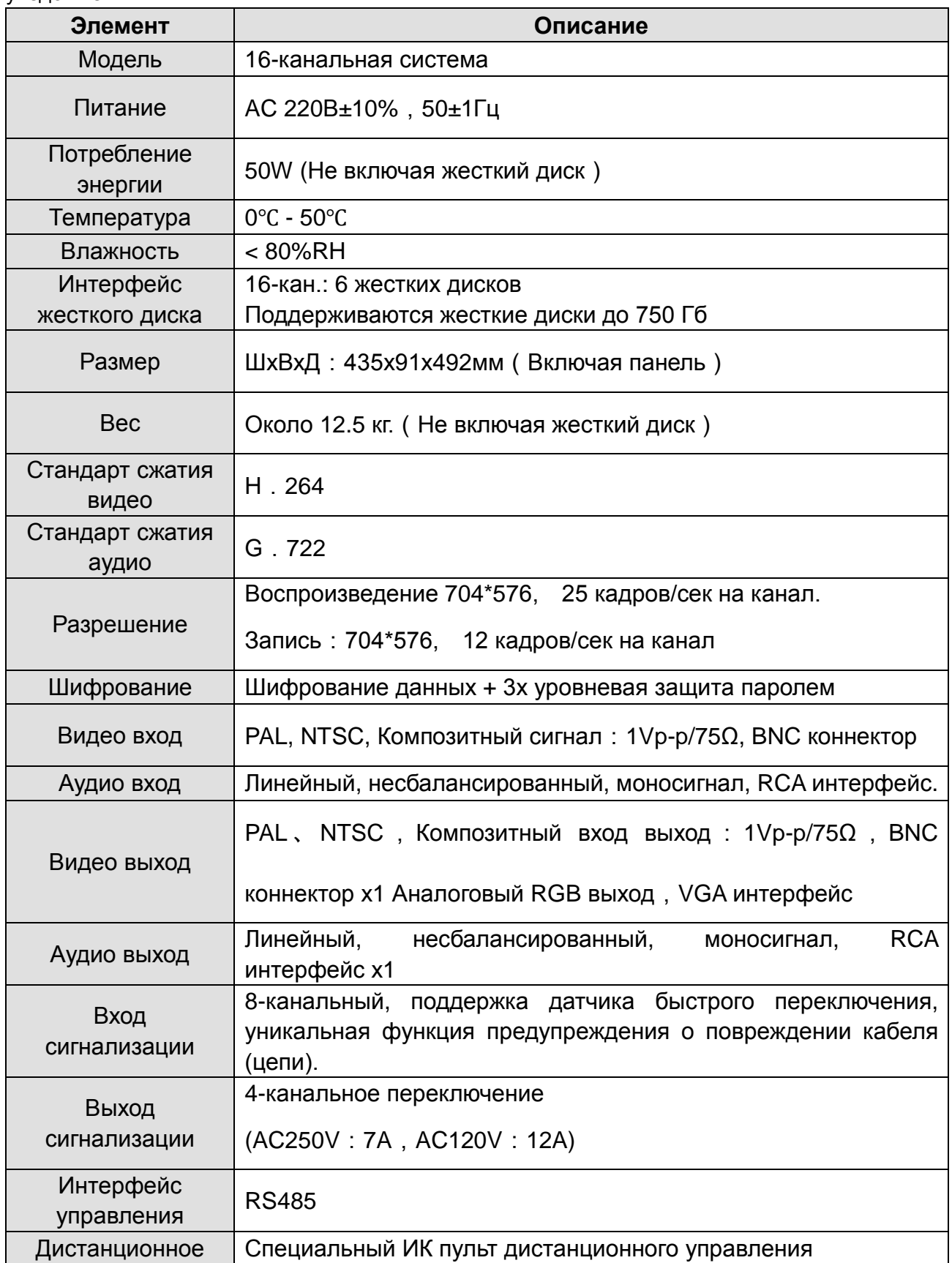

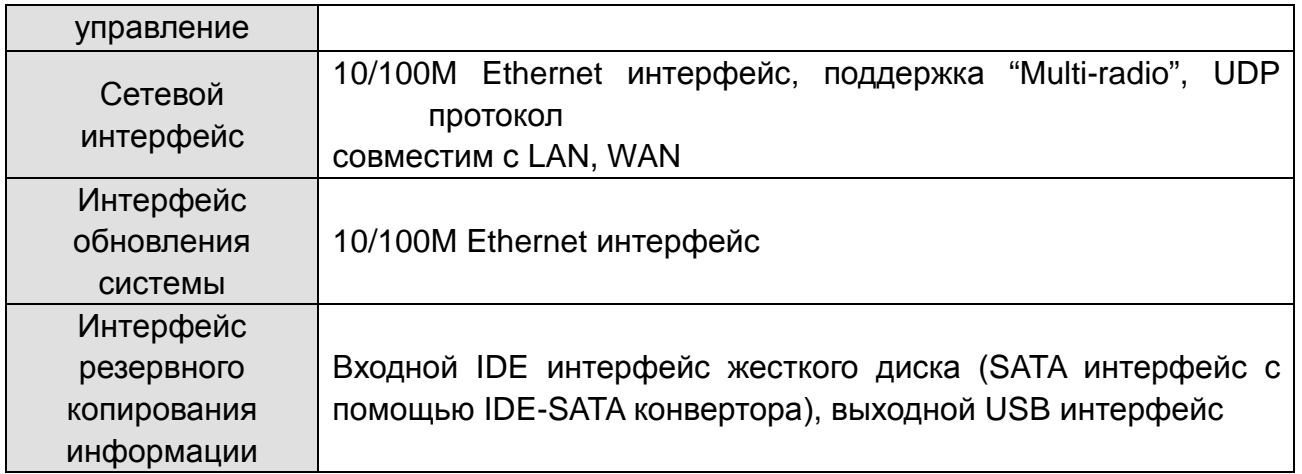

# <span id="page-9-0"></span>**Часть II Внешний вид системы и установка**

# **2.1 Внешний вид системы и кнопки управления**

# <span id="page-9-2"></span><span id="page-9-1"></span>**2.1.1 Передняя панель**

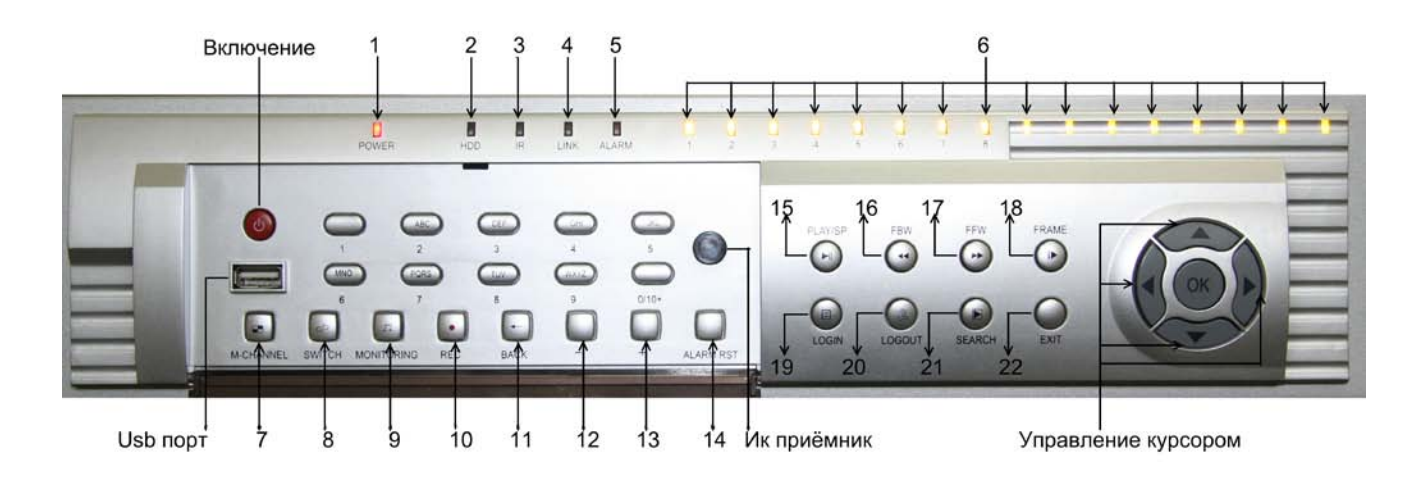

#### **Индикаторы и кнопки:**

- 1. Индикатор питания (мигает в режиме ожидания, непрерывно горит в рабочем режиме)
- 2. Индикатор жесткого диска
- 3. Индикатор получения сигнала от пульта дистанционного управления (ПДУ).
- 4. Индикатор блокировки ПДУ (непрерывно горит в рабочем режиме, не горит в заблокированном).
- 5. Индикатор сигнализации.
- 6. Индикатор статуса видеозаписи (номер индикатора соответствует номеру канала, при
- выключенной видеозаписи горит непрерывно, при включенной видеозаписи мигает).
- 7. Кнопка переключения между режимами просмотра изображения.
- 8. Кнопка переключения между изображениями
- 9. Кнопка включения/выключения звука.
- 10. Кнопка записи
- 11. Кнопка возврата

12-13. Изменение выбранного значения, также используется для переключения между страницами

- в списке файлов
- 14. Кнопка выключения сигнализации
- 15. Кнопка Воспроизведения/замедленного воспроизведения (Повторное нажатие)
- 16. Кнопка быстрой перемотки вперед
- 17. Кнопка быстрой перемотки назад
- 18. Кнопка покадрового воспроизведения
- 19. Кнопка входа в систему
- 20. Кнопка выхода из системы
- 21. Кнопка поиска файлов видеозаписи
- 22. Выход

# <span id="page-11-0"></span>**2.1.2 Пульт дистанционного управления (ПДУ)**

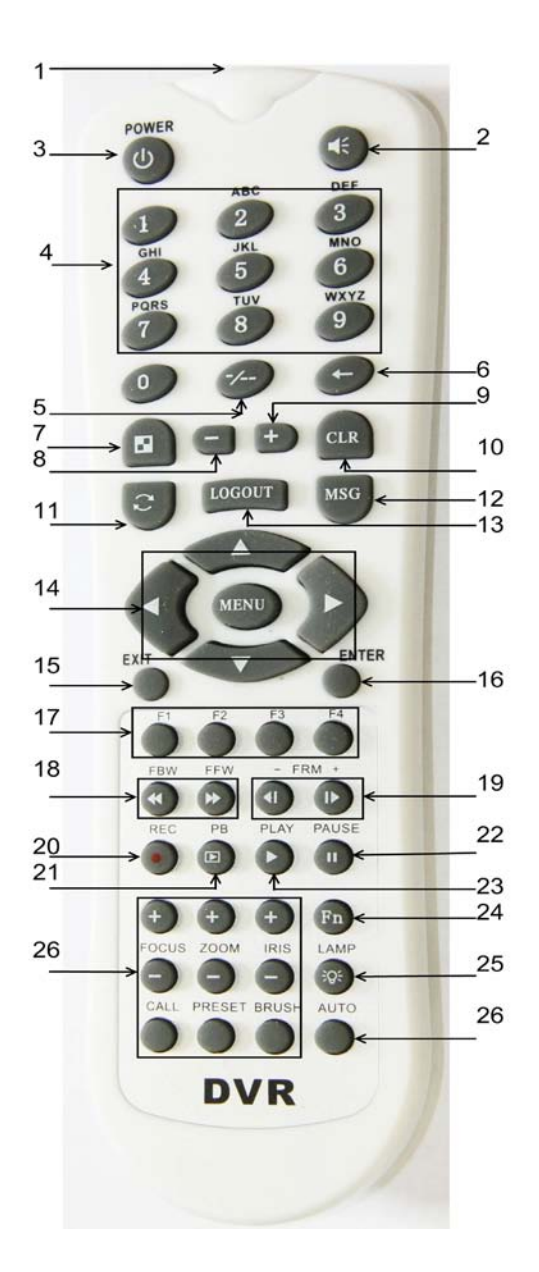

- 1. Излучатель ПДУ
- 2. Звук вкл/выкл
- 3. Питание вкл/выкл
- 4. Цифровая клавиатура
- 5. Ввод двухзначных чисел.
- 6. Назад
- 7. Просмотр
- 8-9 Увеличение/уменьшение значения
- 10. Выключение сигнализации
- 11. Выбор
- 12. Выход из системы
- 13. Сообщение
- 14. Управление курсором и направлением
- 15. Выход
- 16. Ввод
- 17. F1. F2. для будущего использования
	- F3 заблокировать ПДУ
	- F4 сигнал управляемому

устройству

- 18. Быстрая перемотка вперед/назад
- 19. Покадровое воспроизведение
- 20. Ручная запись
- 21. Воспроизведение записи
- 22. Пауза
- 23. Воспроизведение/замедленное воспроизведение (повторное нажатие)
- 24. Проследить за speed dome камерой
- 25. Индикатор

#### **Примечание:**

- В случае получения сигнала c этого Пульта ДУ другим видеорегистратором установите в видеорегистраторе его идентификационный номер. О том, как это сделать, подробно описано в пункте **3.7.6.**
- Возможно управление 100 устройствами с номерами 1~99. Изначально установлен номер "00". Номер каждого устройства динамически отображается в верхнем левом углу экрана.
- **Включение/выключение режима управления видеорегистратором с помощью Пульта ДУ:**
- На пульте дистанционного управления нажмите кнопки 【 **F4** 】( N )( N ) (где NN идентификационный номер управляемого видеорегистратора N=0~9), управление видеорегистратором с ПДУ будет остановлено; Нажмите кнопки【**F3**】(N) (N) (N=0~9),

и будет включен режим управления видеорегистратором с ПДУ; Нажатие【**F4**】**(0)(0)** выключит режим управления с ПДУ для всех видеорегистраторов.

Нажатие【**F3**】**(0)(0)** переведет все видеорегистраторы в режим управления с ПДУ.

При включении видеорегистратор находится в режиме управления с ПДУ по умолчанию.

# <span id="page-13-0"></span>**2.1.3 Задняя панель**

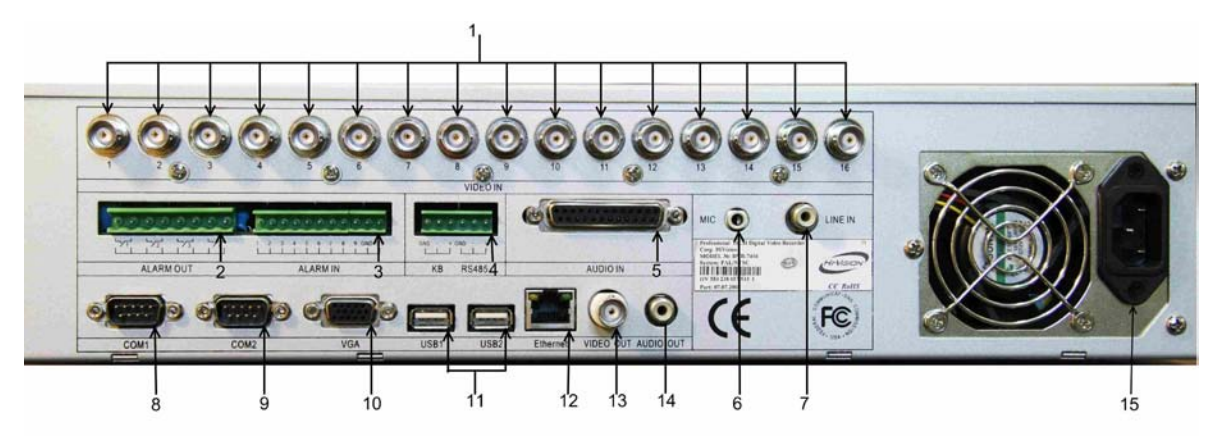

- 1) Порт видеовхода
- 2) Выходной порт сигнализации
- 3) Входной порт сигнализации
- 4) Порт RS485 и выходной порт DC12V
- 5) Порт аудио входа
- 6) Порт микрофона для обратной связи
- 7) Аудио порт для обратной связи
- 8) COM1
- 9) COM2
- 10) Выходной порт VGA: Соединение с монитором компьютера
- 11) USB порт
- 12) Порт Ethernet & Индикатор
- 13) Порт видеовыхода
- 14) Порт аудио выхода
- <span id="page-13-1"></span>15) Порт питания: AC 220V 50HZ

# **2.2 Установка системы**

◆ **При первой установке регистратора, пожалуйста, внимательно следуйте инструкциям**

#### **ниже**

- ① Подключите кабель входного аудио сигнала
- ② Подключите экран, например монитор, ТВ, монитор компьютера и т.п.
- ③ Подключите кабели входного/выходного сигнала сигнализации и внешних устройств, например,

декодера, dome – камер и т.п.

- ④ Подключите сетевой кабель
- ⑤ Подключите жесткий диск
- ⑥ Подключите внешний USB привод
- ⑦ Подключите питание(AC 220V 50HZ)

# <span id="page-14-0"></span>**2.2.1 Убедитесь в правильном подключении сигнализации и интерфейса**

**связи:**

**2.2.1.1 Восемь входных портов сигнализации, и четыре переключателя выходных портов сигнализации включаются по следующей схеме:**

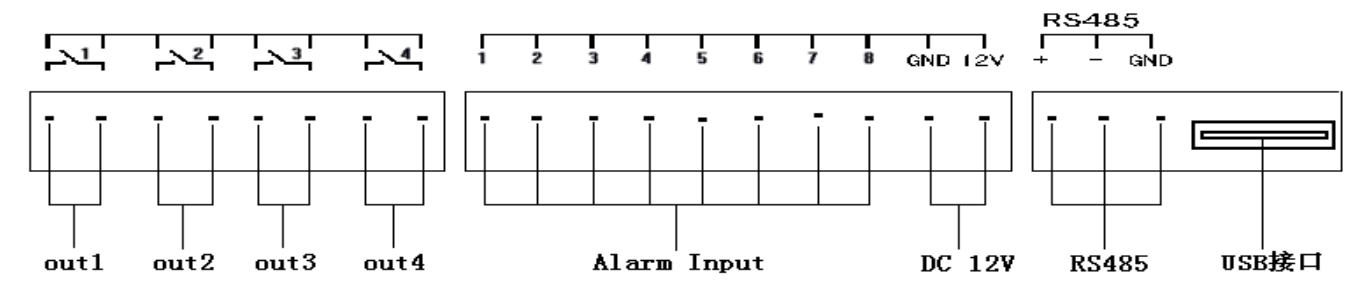

#### **Подключение датчика**:

Если тип выходного сигнала датчика "нормально открытый", к NO-COM требуется подключить 47k резистор, как показано ниже. Если необходимости в питании датчиков нет, контакт 12V для питания датчика не используется.

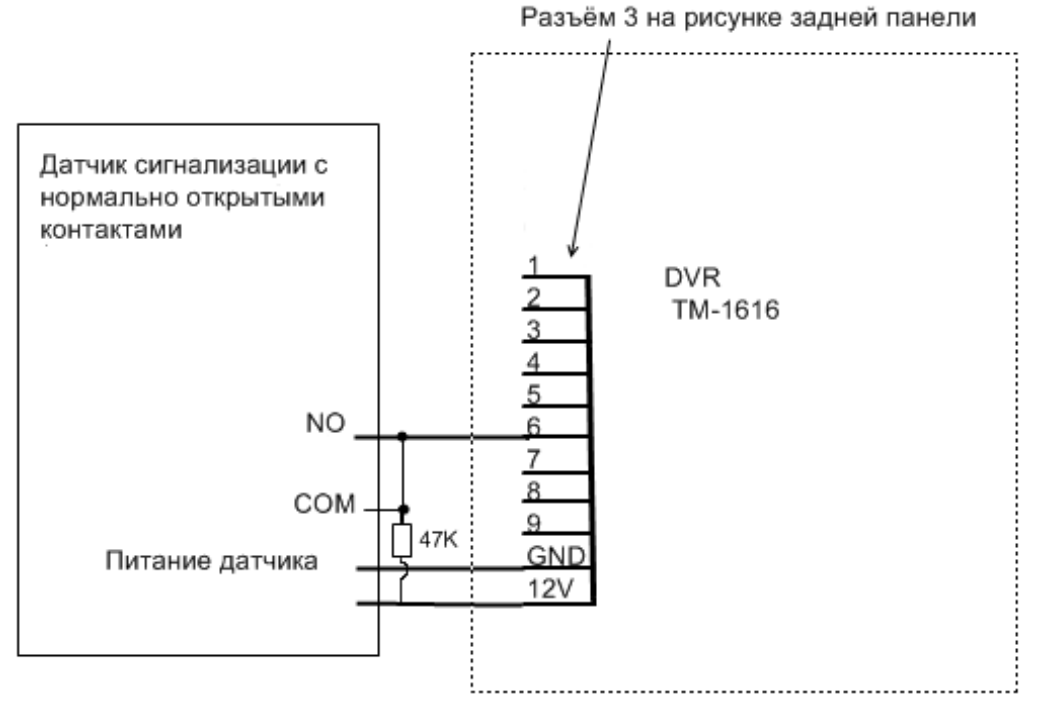

Если тип выходного сигнала датчика "нормально замкнутый", резистор 47k нужно подключить, как показано ниже. Если необходимости в питании датчиков нет, то контакт 12V для питания датчиков не используется.

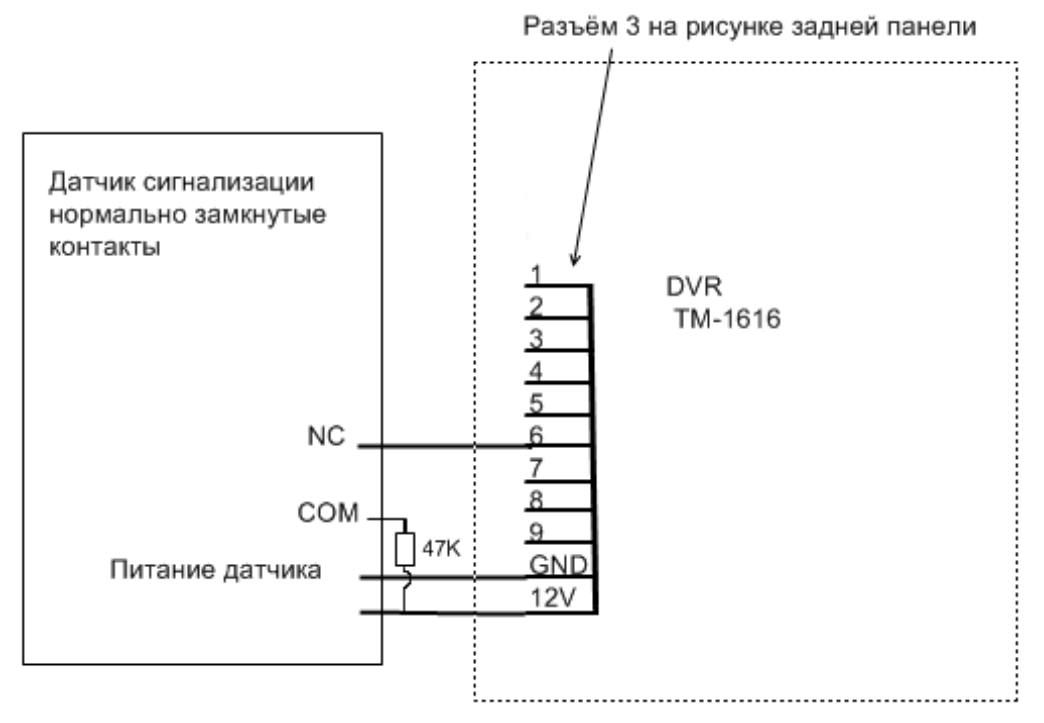

Панель сигнализации имеет уникальную функцию "Предупреждения о повреждении цепи": датчики в с атус а "нормально открытый" и " нормально закрытый " в случае короткого замыкания получат предупреждающий сигнал. Это безопасно и удобно.

# **2.2.1.2 Система имеет один коммуникационный порт RS485 для управления периферийными устройствами, такими как декодеры, поворотные камеры, и пр.**

Например, схема подключения внешнего контроллера M800CIA к RS485 показана на рисунке ниже, для прочих декодеров и поворотных камер, пожалуйста, обратитесь к соответствующим руководствам.

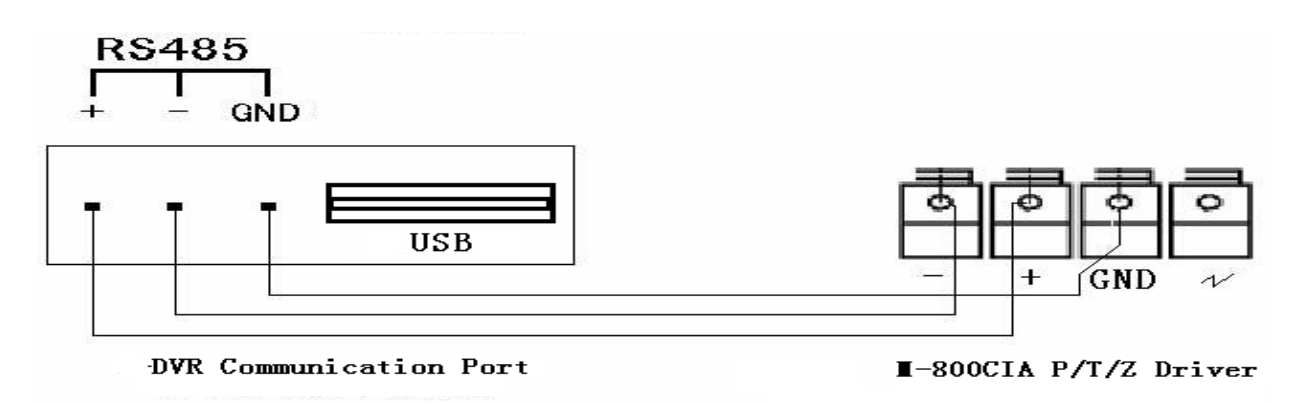

# <span id="page-16-0"></span>**2.2.2 Установка жесткого диска**

#### **2.2.2.1 Установка стационарного жесткого диска**

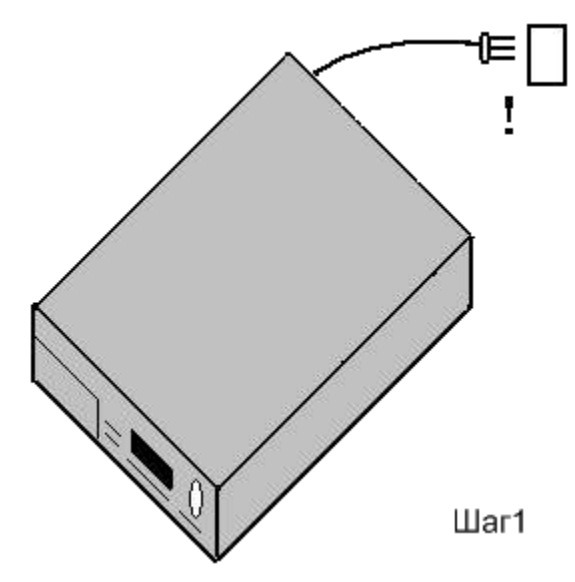

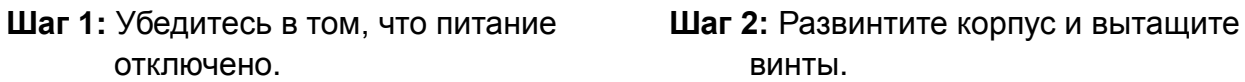

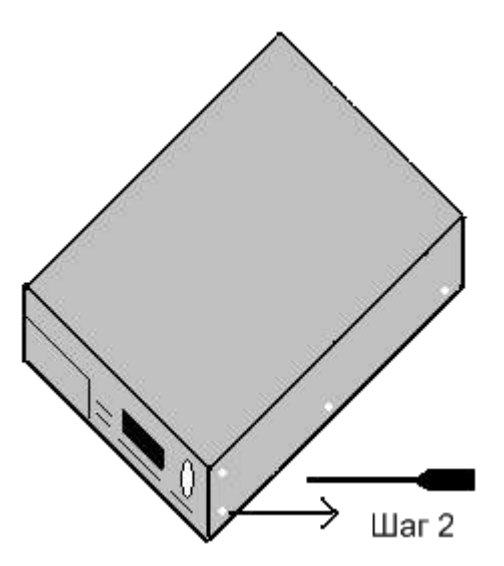

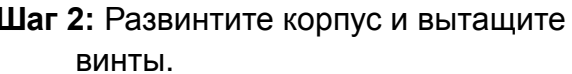

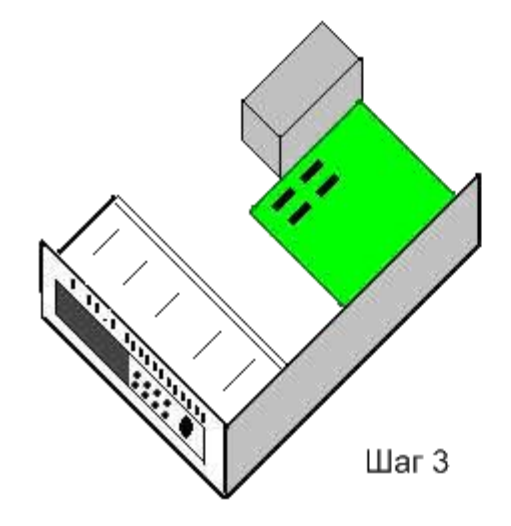

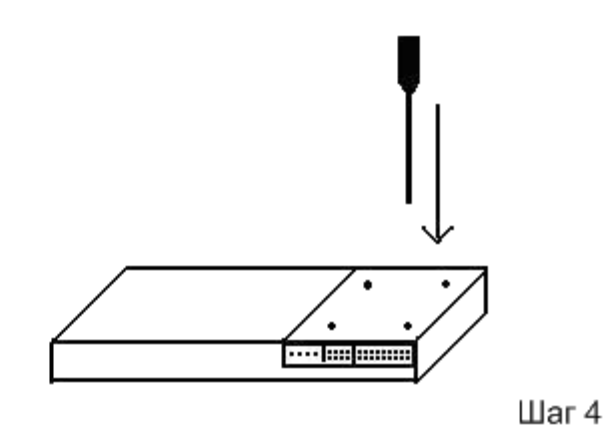

**Шаг 3:** Откройте корпус и отвинтите **Шаг 4:** установите жесткий диск на рамки

рамки 1 и 2 жесткого диска. и и закрепите их винтами.

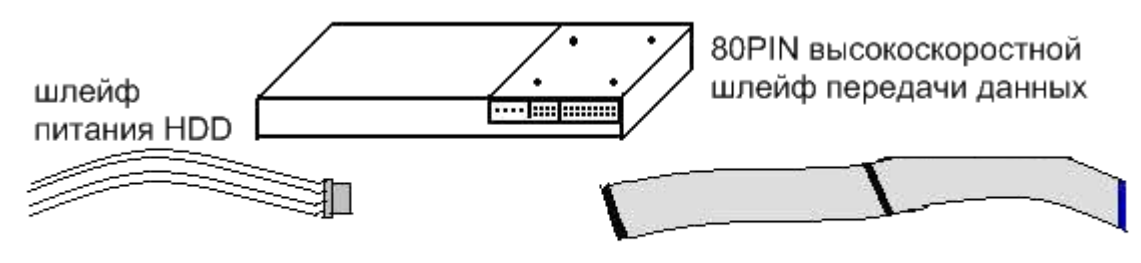

Шаг 5: Установите HDD и закрепите его винтами. Шаг 6: Подключите питание и шлейф передачи данных. **Примечание:** Пожалуйста, до установки жесткого диска на рамки убедитесь в том, что перемычка режима работы жесткого диска установлена корректно, в противном случае могут возникнуть проблемы при последующей работе с жёсткими дисками. В соответствии с нашим опытом мы рекомендуем вам описанный в разделе 2.2.2.2 способ установки перемычек. Если длины кабеля питания жесткого диска недостаточно, вы можете заменить его прилагаемым нами кабелем питания.

**Шаг 7:** Закройте корпус и закрепите его винтами.

#### **2.2.2.2 Замечания по установке и использованию жесткого диска.**

- 1. Жесткий диск необходимо подключить 80 контактным высокоскоростным IDE кабелем, в противном случае возникнут ошибки чтения и записи, что окажет вредное воздействие на работу системы.
- 2. Для работы с интерфейсом SATA используйте соответствующий конвертор интерфейсов.
- 3. Кабель питания жесткого диска должен быть правильно подключен, иначе может быть повреждена схема жесткого диска.
- 4. Установка перемычки в положения основной/вспомогательный производится в соответствии с моделью жесткого диска.
- 5. При подключении двух жестких дисков, пользователи должны соединить синий конец кабеля с IDE интерфейсом на материнской плате, а второй конец – с IDE интерфейсом основного жесткого диска в соответствии с международными стандартами.
- 6. Запрещается соединение одним кабелем двух жестких дисков в одном режиме. Обязательно один должен быть в основном режиме, второй – во вспомогательном.
- 7. Система имеет специальный спящий режим жесткого диска. При подключении жестких дисков, пользователи должны убедиться в том, что основной жесткий диск подключен к системе одним кабелем. Запрещается соединение с вспомогательным жестким диском отдельным кабелем, в противном случае система не сможет вывести жесткий диск из спящего режима.
- 8. Ниже показан пример установки жесткого диска в режимы "основной" и "вспомогательный" при помощи одной перемычки.

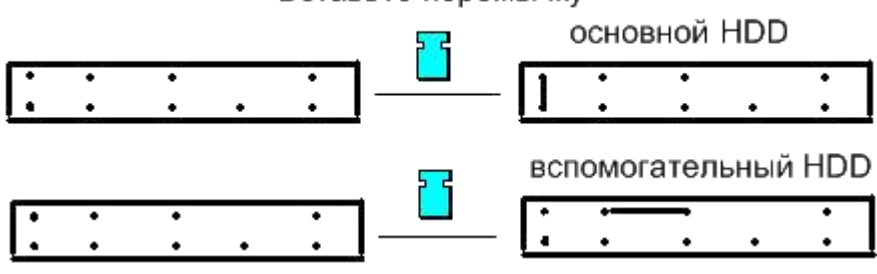

#### Вставьте перемычку

- 9. Мы рекомендуем следовать инструкциям ниже:
- При подключении одного жесткого диска, разместите его в рамке 2 и сделайте основным.
- При подключении двух жестких дисков (или больше) сделайте жесткий диск в рамке 1 вспомогательным, а жесткий диск в рамке 2 – основным.

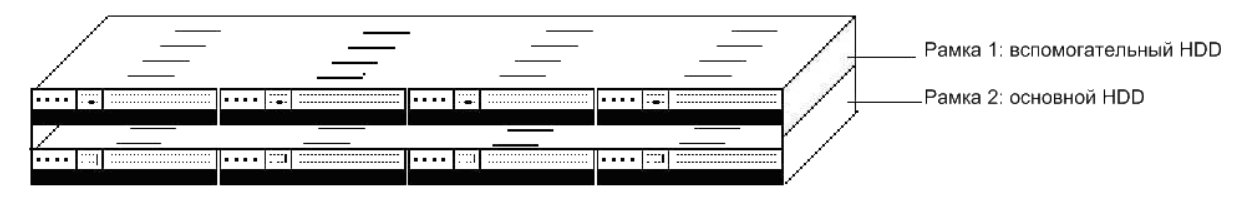

# **2.3 Запуск и выключение видеорегистратора.**

## <span id="page-18-1"></span><span id="page-18-0"></span>**2.3.1 Запуск и выключение с помощью кнопок на передней панели.**

# **2.3.1.1 Запуск**

#### **Процедура запуска происходит по-разному в двух разных случаях.**

**1)** Первый случай, это когда Вы производите первое включение после установки нового жесткого диска и диск еще не отформатирован.

**2)** Второй случай – штатное включение DVR с отформатированным диском.

# **2.3.1.1.1 Рассмотрим сначала первый случай, когда осуществляется первое включение после установки нового жесткого диска и диск еще не отформатирован.**

Подключите DVR к источнику питания 220 В и монитору.

Нажмите красную кнопку на передней панели в течение 1-2 сек. Примерно через 20 секунд на экране монитора появится изображение с запросом пароля. С помощью цифровых клавиш введите пароль (по умолчанию 888888) и нажмите ОК на передней панели.

*(Если пароль введён неверно, можно нажать кнопку BACK для удаления пароля и повторного ввода. Если пароль не будет введен в течение 60 секунд DVR автоматически выключится. При неверном введении пароля три раза, DVR автоматически выключится на три минуты. Если инициализация занимает долгое время, возможно, неправильно установлен HDD. Проверьте правильность его подключения, целостность и правильную установку перемычек.)*

Теперь DVR включен, через 10 секунд DVR на экране появится информация о состоянии HDD.

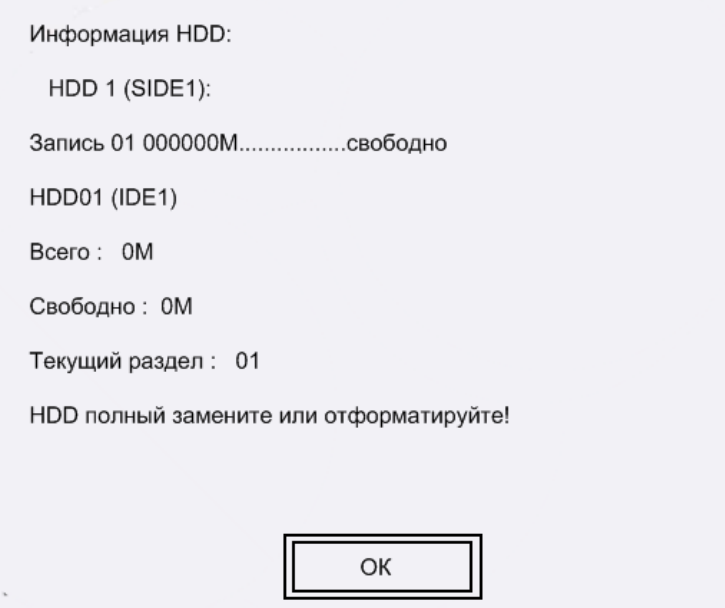

**Это говорит о том, что необходимо отформатировать HDD.** Приступаем к процессу форматирования. Нажмите кнопку «ОК» на передней панели, DVR перейдет в меню более высокого уровня, на экране появятся иконки:

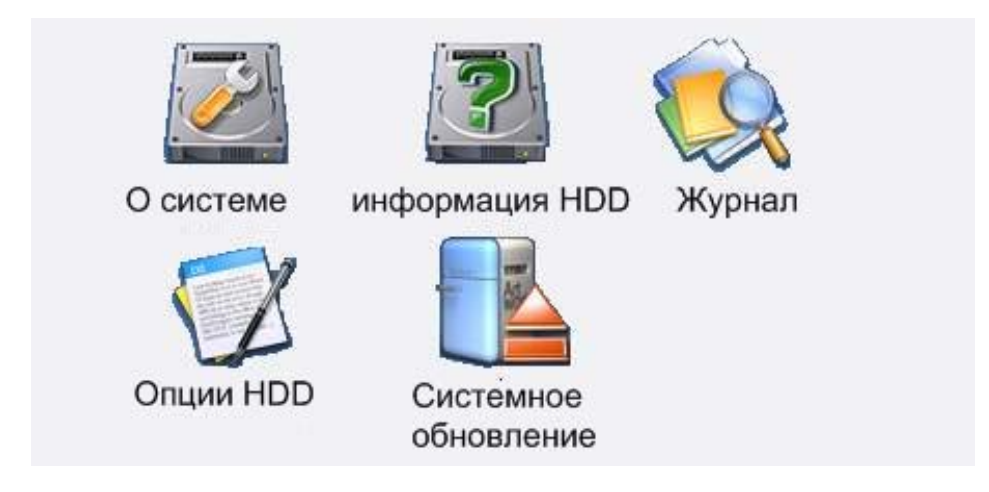

Стрелками, расположенными на передней панели, переместите маркер на иконку «Опции HDD» и нажмите кнопку ОК на передней панели..

На экране появятся две иконки:

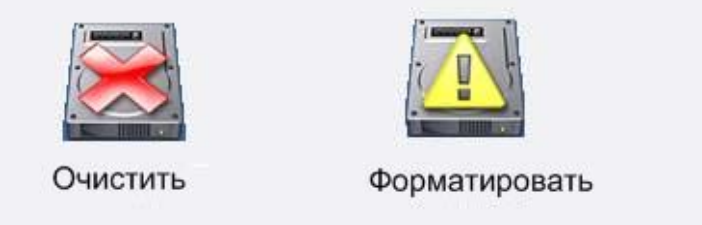

Наведите маркер на иконку «Форматировать» и нажмите кнопку ОК. DVR перейдет в подменю более низкого уровня, где будет написано что-либо следующее:

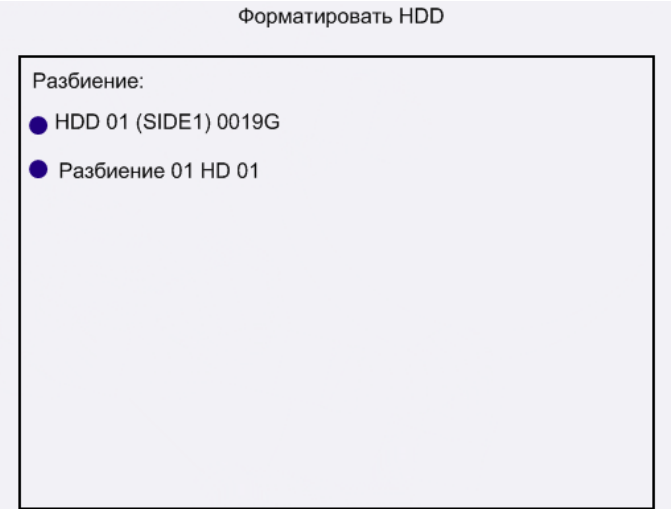

Два раза нажмите ОК

DVR перейдет в следующее окно:

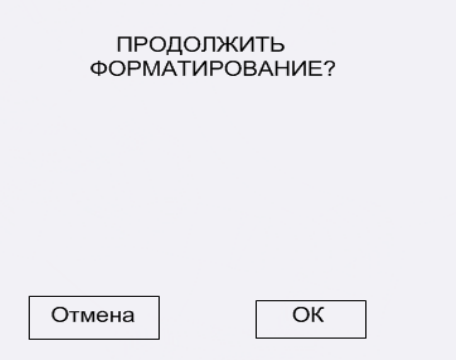

С помощью стрелок переведите маркер на иконку ОК и нажмите кнопку ОК на передней панели.

Появится следующее окно:

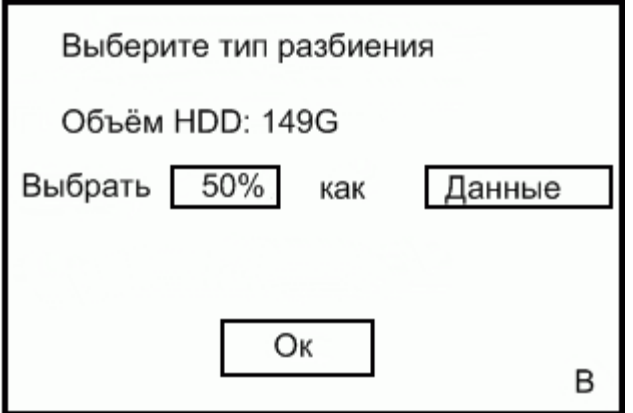

Стрелками на передней панели наведите маркер на надпись 50% справа от надписи «Выбрать». Нажимая кнопки «+» и «-» измените значение и установите 20%.

Переведите маркер вправо по строчке на слово «ДАННЫЕ». Кнопками «+» и «-» установите в этом поле значение «АРХИВ»

Стрелками наведите маркер на ОК и нажмите кнопку ОК на передней панели DVR.

Появится окно «Форматируется HDD ждите. Через несколько секунд появится следующее окно:

> ФОРМАТИРОВАТЬ HDD Разбиение HDD (SIDEI) 0149G РАЗБИЕНИЕ 01 BACKUP HDD1 РАЗБИЕНИЕ 02 DATA HDD1

Нажмите кнопку EXIT на передней панели

DVR автоматически перезагрузится. После перезагрузки DVR готов к работе и находится в режиме наблюдения за изображениями с подключенных видеокамер.

Позже в разделе «архивирование» п.3.4.3 мы объясним, зачем нужно разбивать диск на две части: данные и архив.

## **2.3.1.1.2 Второй случай – штатное включение DVR с отформатированным диском.**

Подключите DVR к источнику питания 220 В и монитору. Нажмите красную кнопку на передней панели в течение 1-2 сек. Примерно через 20 секунд на экране монитора появится изображение с запросом пароля. С помощью цифровых клавиш введите пароль (по умолчанию 888) и нажмите ОК на передней панели. Теперь DVR включен, через 10 секунд DVR перейдет в режим наблюдения видео от подключенных камер.

#### **2.3.1.2 Выключение**

Нажмите красную кнопку на передней панели. На мониторе возникнет окно с запросом пароля. Введите с помощью цифровых кнопок 888888 и нажмите кнопку ОК. Если пароль введен правильно, DVR выключится.

Если случайно ввели неверный пароль, можно нажать кнопку BACK для его удаления, потом снова ввести цифры.

# <span id="page-21-0"></span>**2.3.2 Запуск и выключение с помощью кнопок на пульте дистанционного управления (ПДУ).**

Запуск и выключение с помощью пульта ДУ осуществляется таким же образом, что и с помощью кнопок передней панели. Отличие в названиях кнопок. Кнопка «ОК» на передней панели аналогична кнопке «ENTER» на пульте. Кнопка «BACK» на передней панели соответствует кнопке  $\leftarrow$  на пульте. Названия всех остальных используемых для запуска и выключения кнопок на передней панели и на пульте полностью совпадают.

#### <span id="page-22-0"></span>**2.3.3 Восстановление системы после выключения электропитания**

После выключения электропитания, сохраненные файлы будут восстановлены, и система автоматически вернется к работе.

**Примечание:** Система сохранит последние записанные файлы (несколько секунд) при внезапном выключении электропитания, но эти файлы могут быть повреждены.

#### <span id="page-22-1"></span>**2.3.4 Права пользователей**

В системе есть три типа пользователей: **администратор, оператор, пользователь.**

**Администратор** может использовать все функции системы и входит в нее по главным паролем (По умолчанию «888888»)

**Оператор** не может устанавливать системный пароль, время, сеть, форматировать жесткие диски и удалять файлы. Администратор входит в систему с паролем настройки (по умолчанию «8888»).

**Пользователи** могут управлять ручной записью, воспроизведением, резервным копированием, просматривать журнал событий, версию, информацию о жестком диске, настраивать изображение, звук. (Пароль по умолчанию «888»)

### <span id="page-23-0"></span>**2.3.5 Вход и выход из главного меню.**

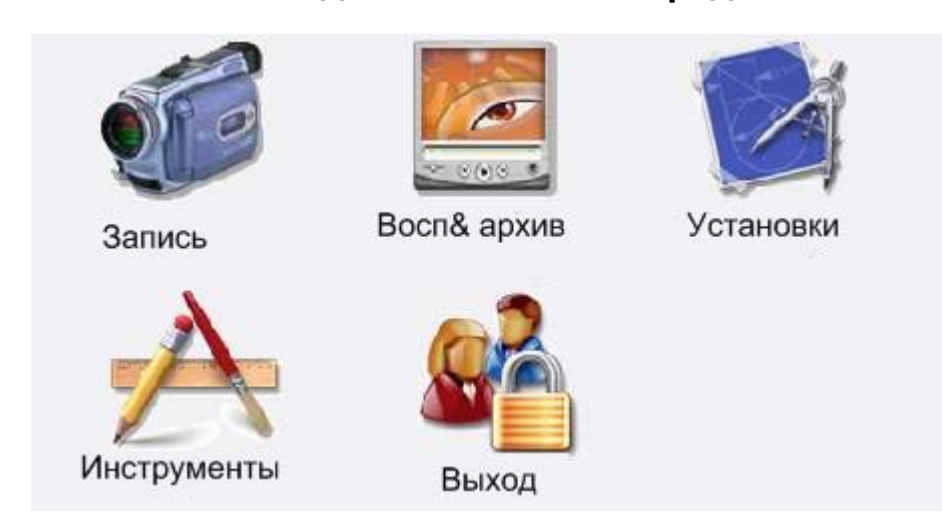

# **Вид главного меню представлен ниже.**

# **Вход в главное меню:**

После выполнения операций включения DVR согласно п. 2.3, мы попадаем в режим наблюдения за изображениями, поступающими с подключенных видеокамер. В этом режиме нажмите кнопку «MENU» на пульте дистанционного управления **,** введите пароль, нажмите «ENTER» на пульте ДУ. На экране появятся иконки, показанные выше. Вы находитесь в главном меню.

#### **Выход из главного меню:**

Находясь главном меню, переведите стрелками маркер на иконку **«Выход» и** затем нажмите **«Enter»,** на ПДУ. Система запросит подтверждение о выходе – откроется окно «УВЕРЕНЫ В ВЫХОДЕ?». Переведите маркер на «ОК» и нажмите «ENTER» на ПДУ. Из главного меню можно также выйти нажав кнопку «EXIT» на передней панели или ПДУ.

**Рекомендуется:** Для предотвращения несанкционированного доступа, пожалуйста, выходите из системы после завершения всех операций.

**Примечание: Далее все операции в меню рассматриваются для прав администратора.**

# <span id="page-24-0"></span>**Часть III Управление видеорегистратором.**

<span id="page-24-1"></span>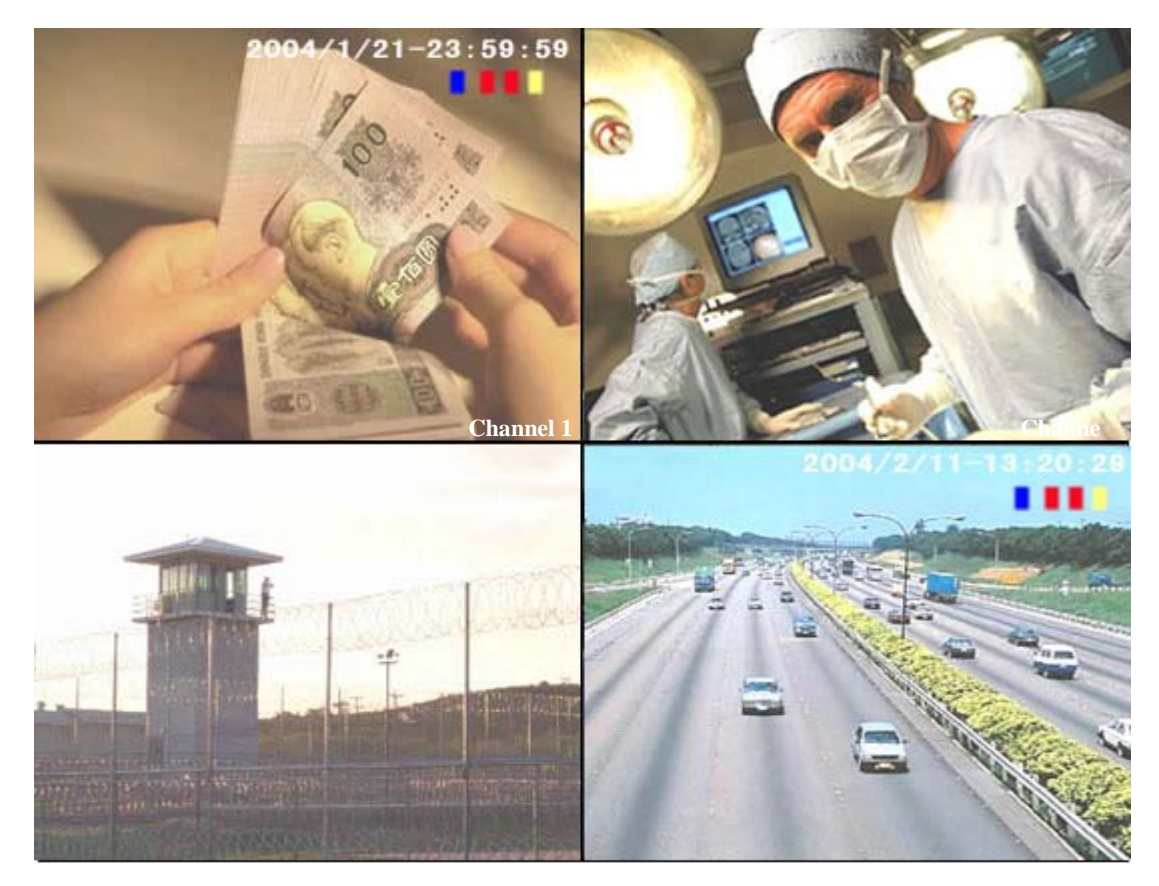

# **3.1 Просмотр видеоизображения**

**После включения видеорегистратора в соответствии с пунктом 2.3, видеорегистратор переходит в режим наблюдения за изображениями с подключенных видеокамер. Channel 3**

# <span id="page-24-2"></span>**3.1.1 Видеорегистратор поддерживает режимы 1, 4, 9 или 16 изображений от камер на экране.**

Чтобы переключаться между этими режимами, нужно нажимать кнопку «M-CHANNEL» на передней панели видеорегистратора или кнопку «ПРОСМОТР», на пульте дистанционного управления ( эта кнопка обозначена цифрой 7 на рисунке в пункте 2.1.2 настоящей инструкции).

Можно также выводить на экран по одной камере последовательно. Для этого нужно последовательно нажимать кнопку SWITCH на передней панели или кнопку «ВЫБОР» на пульте дистанционного управления (эта кнопка обозначена цифрой 11 на рисунке в пункте 2.1.2 настоящей инструкции).

# **3.2 Запись видеоизображения**

#### <span id="page-25-1"></span><span id="page-25-0"></span>**3.2.1 Обычная запись вручную.**

# **Вы можете осуществить запись просто нажав кнопку RECORD на передней панели видеорегистратора.**

Нажмите кнопку **RECORD** на передней панели или ПДУ. На экране появится меню «Ручная запись», как на рисунке ниже:

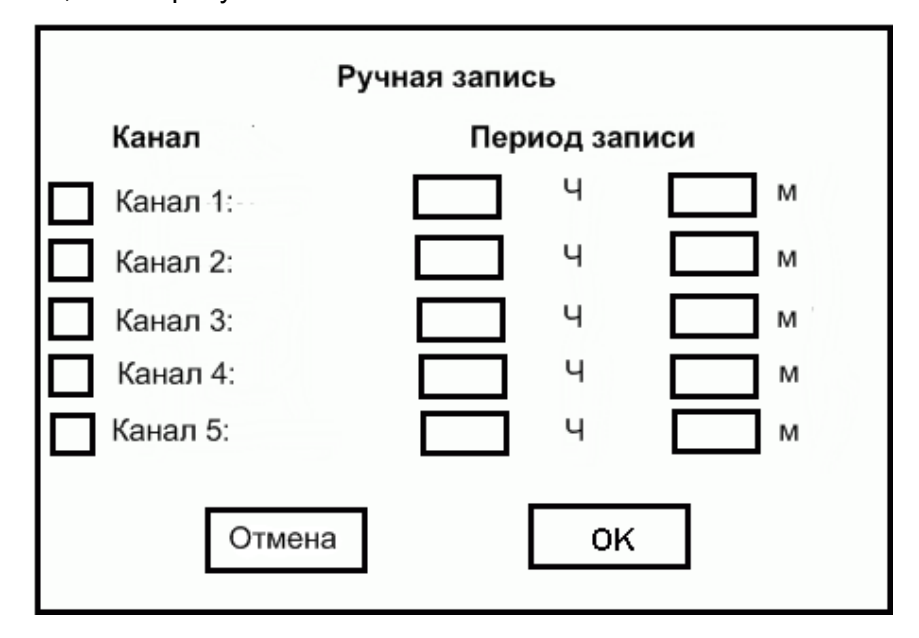

#### **Включение записи:**

С помощью стрелок на пульте или передней панели перемещаем курсор по этой таблице. Наводим курсор на номер необходимого канала и белый квадратик "□". Нажимаем Enter на пульте или ОК на передней панели и в белом квадратике" $\Box$ " появится значок" $\sqrt{''}$ , что означает выбор этого канала для записи. В противном случае канал не выбран. Затем перемещаем курсор вправо по строчке выбранного канала и наводим его на двухзначное число слева от буквы Ч (часы). Вводим с помощью цифр на пульте или передней панели количество часов, в течение которых будет продолжаться запись. Переводим курсор дальше вправо по строчке на двухзначное число слева от буквы м (минуты). Вводим с помощью цифр на пульте количество минут.

Таким образом можно ввести отрезок времени от 0часов 0 минут до 23 часов 59 минут в течение которого будет производиться запись.

После этого переводим курсор вниз на надпись ОК и нажимаем кнопку ENTER на пульте (или кнопку ОК на передней панели). Через несколько секунд видеорегистратор перейдет в режим записи. Желтые индикаторы выбранных Вами каналов, которые раньше горели непрерывно на передней панели, начнут мигать. Это говорит о том, что в этих каналах происходит запись.

#### **Выключение записи:**

Чтобы выключить запись, нажмите кнопку RECORD еще раз. Снова на экране появится таблица «Запись вручную». Наведите маркер на надпись ОК и нажмите кнопку ENTER на пульте.Запись прекратится.

# **3.3 Установка параметров записи.**

<span id="page-26-0"></span>**Кроме обычной записи вручную есть еще три возможных режима записи: запись по детектору движения, запись по сигналу, пришедшему на тревожные входы и запись по заранее установленным временным отрезкам. В этом разделе будут описаны эти режимы записи.**

**Кроме того, перед осуществлением записи нужно установить необходимое количество записываемых кадров в секунду, качество записи и еще ряд параметров записи.** 

**Приступим к установке этих параметров.**

**3.3.1** Войдите в главное меню, как это описано в п. 2.3.5.

В главном меню наведите курсор на иконку **«ЗАПИСЬ»** и нажмите **ENTER** на пульте. На экране появится подменю **«ЗАПИСЬ»**, состоящее из трех иконок: **«НАСТРОЙКИ»**, **«ТРЕВОГА»** и **«ТАЙМЕР»** как показано ниже.

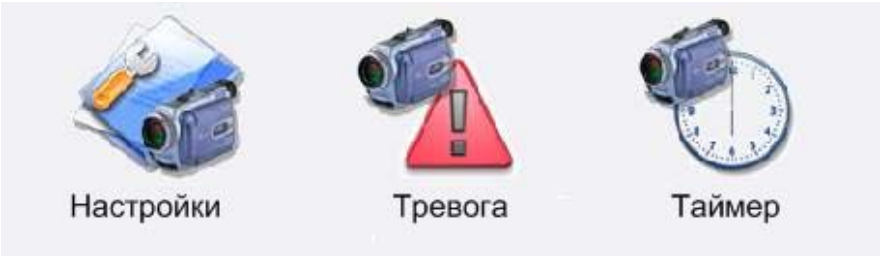

**3.3.2** Установите курсор на иконке **«НАСТРОЙКИ»** и нажмите кнопку **ENTER** на пульте. На экране появится окно **«ПАРАМЕТРЫ ЗАПИСИ»**

#### <span id="page-26-1"></span>**3.3.3 Параметры записи**

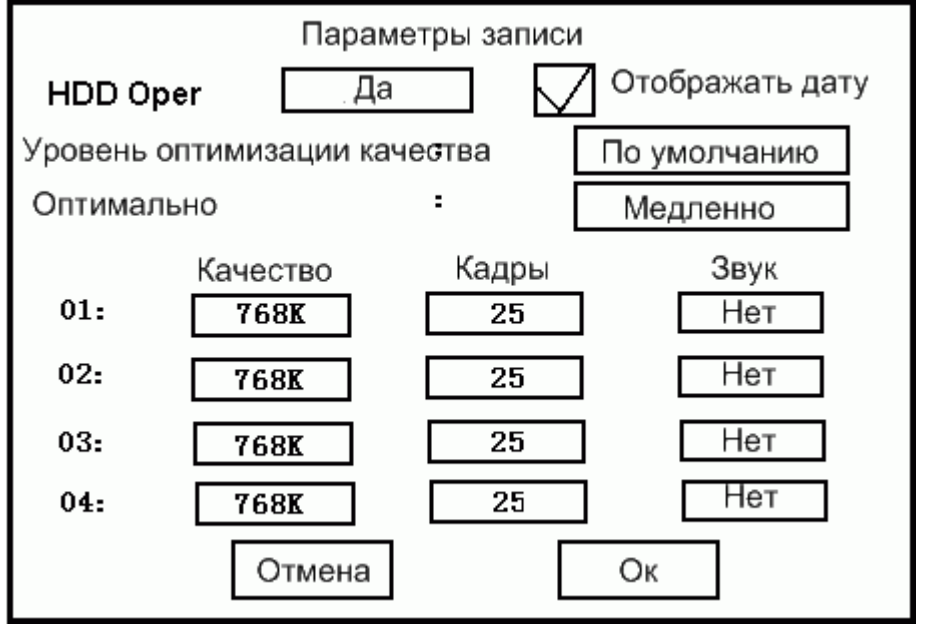

**3.3.3.1** Установите курсор на первую строчку на надпись «ДА». Надпись «ДА» означает, что после заполнения дискового пространства видеорегистратор будет записывать новую информацию стирая наиболее старую. Кнопками «+» и «-» на пульте Вы можете изменить надпись «ДА» на надпись «ТРЕВОГА», что означает, что видеорегистратор остановит запись, когда свободное дисковое пространство станет меньше 400Мб и покажет на экране уведомление об этом.

**3.3.3.2** Переместите курсор по этой же строчке на одну позицию вправо на белый квадратик и надпись **«впечатать дату».** Нажмите **ENTER** на пульте. В белом квадратике появится значок **"√"**, означающий, что при просмотре и в записи в правом верхнем углу экрана будет выводиться дата и время. Нажмите на кнопку **ENTER** на пульте еще раз. Значок в белом квадратике пропадет и время и дата не будет выводиться на экран.

**3.3.3.3** Переведите курсор на строку ниже. Кнопками **«+»** и **«-»** на пульте установите значение **«ПО УМОЛЧАНИЮ»** Эти установки мало влияют на работу видеорегистратора и будут описаны в конце настоящей инструкции.

**3.3.3.4.** Переместите курсор еще на одну строку вниз на строчку **«ОПТИМАЛЬНО»** и с помощью кнопок **«+»** и **«-»** на пульте установите значение **«МЕДЛЕННО».** Когда установлено **«МЕДЛЕННО»,** то если изображение будет оставаться неизменным в

течение 30 секунд, видеорегистратор уменьшит скорость видеопотока, чтобы сэкономить дисковое пространство.

Если установлено **«СРЕДНЕ»,** то видеорегистратор снижает скорость видеопотока, когда изображение остается неизменным в течение 15 секунд. Если установлено **«БЫСТРО»,** то скорость видеопотока уменьшится, если изображение останется неизменным в течение 4 секунд.

**3.3.3.5** Переместите курсор ниже, на столбец под надписью **«КАЧЕСТВО».** Установите с помощью цифровых кнопок на пульте на каждой строчке столбца значение **1536.**

**3.3.3.6** Переместите курсор на столбец под надписью **«КАДРЫ».** В этом столбце можно установить количество записываемых кадров в секунду для каждого канала. Выставите эти значения с помощью цифровых кнопок, чтобы суммарное количество кадров в секунду для всех каналов не превышало 200.

**3.3.3.7** Переведите курсор на столбец под надписью **«ЗВУК».** В этом столбце кнопками **«+»** и **«-»** можно выставить **«ДА»** или **«НЕТ»** для каждого канала, включив или выключив аудиозапись соответствующего канала.

**3.3.3.8** Наведите курсор на надпись на экране **«ОК»**. и нажмите кнопку **ENTER** на пульте или кнопку **ОК** на передней панели. Через 2 секунды видеорегистратор сохранит и применит все сделанные Вами изменения.

Наведите курсор на надпись **«ОТМЕНА»** и нажмите **ENTER** на **ПДУ**, чтобы выйти из таблицы без сохранения сделанных Вами изменений.

# <span id="page-28-0"></span>**3.3.4 Запись по детектору движения.**

**3.3.4.1.** Войдите в главное меню, как это описано в п 2.3.5. и войдите в подменю **«ЗАПИСЬ»**. (В главном меню наведите курсор на иконку **«ЗАПИСЬ»** и нажмите **ENTER** на пульте. На экране появится подменю **«ЗАПИСЬ»**, состоящее из трех иконок: **«НАСТРОЙКИ»**, **«ТРЕВОГА»** и **«ТАЙМЕР»**).

**3.3.4.2**. Войдите в подменю **«ТРЕВОГА»**. (Наведите курсор на иконку **«Тревога»** и нажмите **ENTER** на пульте дистанционного управления). На экране появятся иконки, показанные ниже.

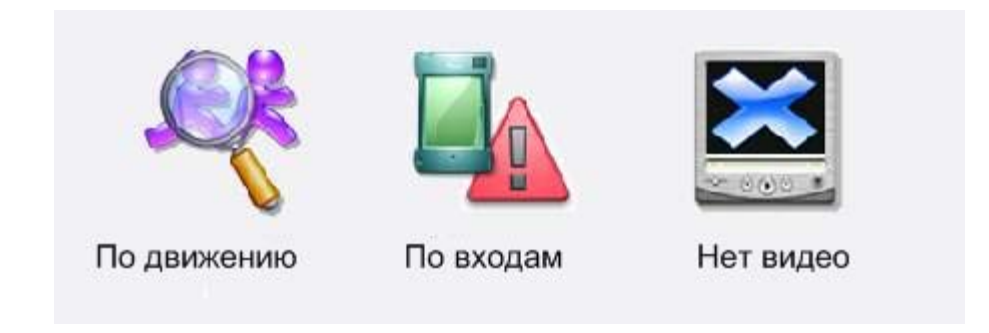

**3.3.4.3**. Выберите иконку **«ПО ДВИЖЕНИЮ»** и нажмите **ENTER**. Появится подменю каналов, показанное ниже, здесь вы можете включить, настроить или выключить опцию движения на определенных каналах

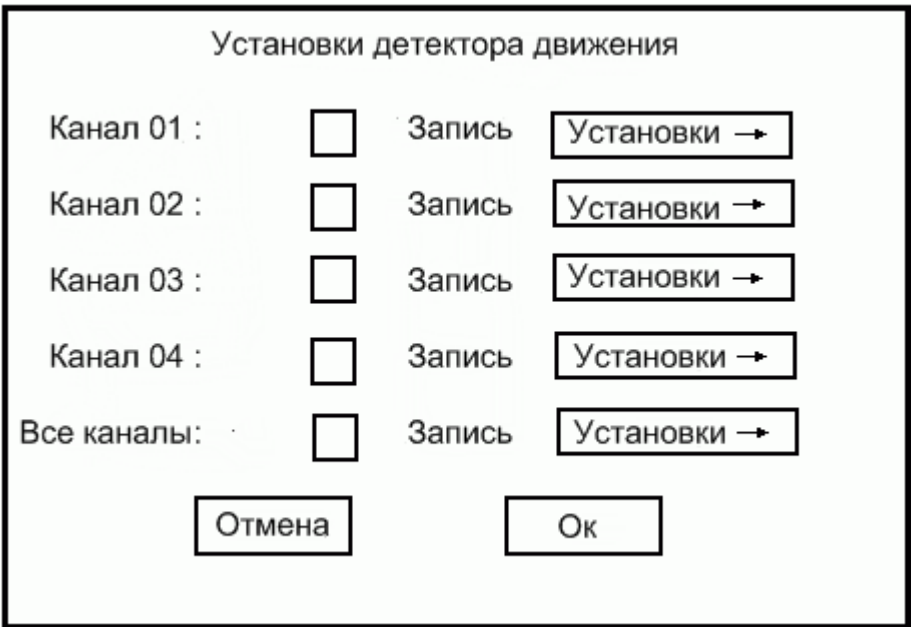

**3.3.4.4**. Наведите курсор на «**□ ЗАПИСЬ»** в первой строчке. Нажмите **«ENTER»** на пульте. В белом квадратике появится значок **«V»,** означающий, что детектор движения первого канала включен.Включите также детекторы движения остальных необходимых Вам каналов.

**3.3.4.5** Наведите курсор на надпись **«УСТАНОВКА »** в первой строчке. Это подменю установок первого канала. Нажмите кнопку **ENTER** на пульте. На экране монитора появится таблица установок детектора движения для первого канала, показанная ниже.

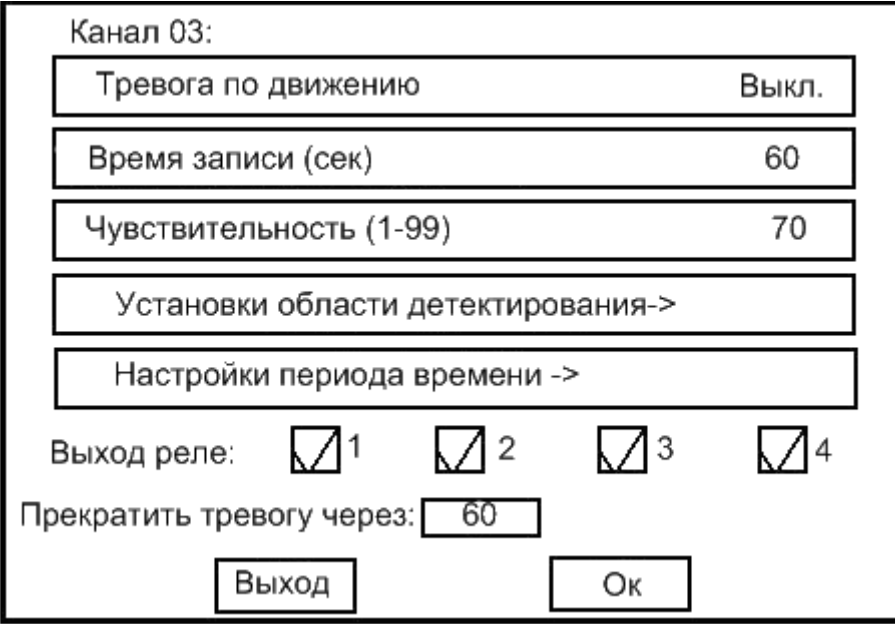

**3.3.4.6** Наведите маркер на первую строчку **«ТРЕВОГА ПРИ ДВИЖЕНИИ»** и установите в этом поле с помощью кнопок **«+»** и **«-»** значение **«ВКЛ»**. При этом в случае обнаружения движения в первом канале, будет раздаваться тревожный сигнал. Если установить **«ВЫКЛ»**, тревожный сигнал будет отключен.

**3.3.4.7** Переведите маркер на вторую строчку **«ПРОДОЛЖИТЕЛЬНОСТЬ ЗАПИСИ (СЕК)»**. Установите цифровыми кнопками длительность записи после срабатывания детектора движения (максимально 255 сек).

**3.3.4.8** Переведите маркер на третью строчку **«ЧУВСТВИТЕЛЬНОСТЬ(1-99)»**. Установите цифровыми кнопками чувствительность детектора движения от 1 до 99.

**3.3.4.9**. Переведите маркер на четвертую строчку **«УСТАНОВКА ОБЛАСТИ ДЕТЕКТИРОВАНИЯ»**. Нажмите **ENTER** на пульте дистанционного управления. На экране монитора появится новое окно, разделенное на квадратики. Вы можете установить область на экране, где будет проверяться наличие движения. Можно также установить область маскирования изображения.

**3.3.4.10** Наведите курсор на желаемый квадратик и нажимайте **ENTER** на пульте, переключаясь между красным желтым и черным цветом квадратика. Красный цвет означает, что эта область проверяется на наличие движения; желтый означает, что область изображения будет защищена: на записи и при воспроизведении эта область будет закрыта

черным квадратом; отсутствие цвета означает, что вы не хотите проверять область на наличие движения. После этого, пожалуйста, нажмите кнопку **EXIT** чтобы вернуться на предыдущую страницу меню.

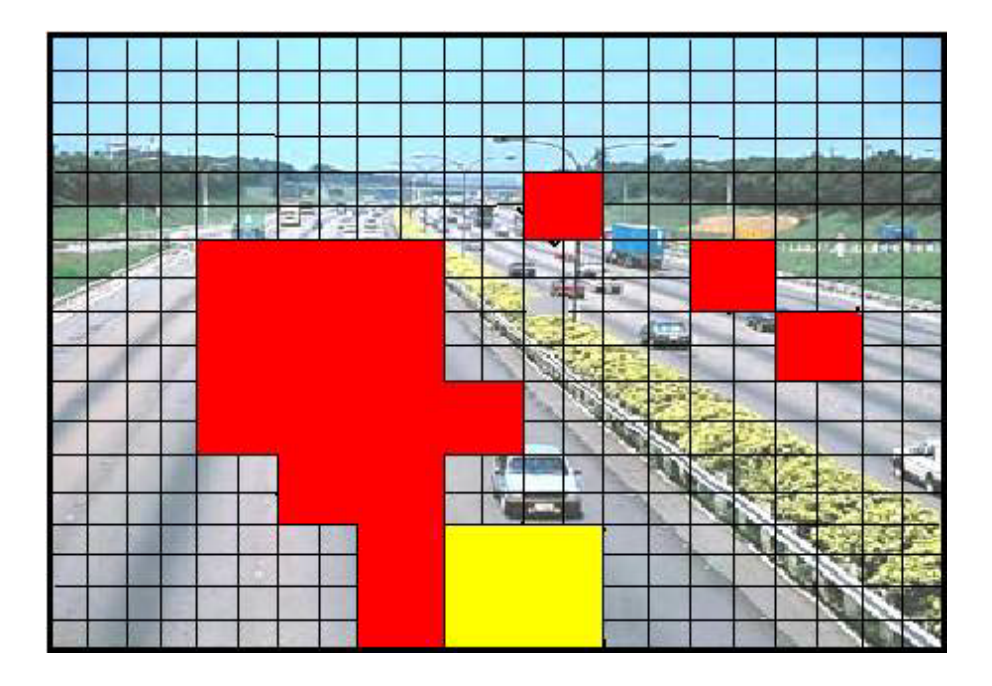

**3.3.4.11** Переведите маркер на пятую строчку **«НАСТРОЙКА ПЕРИОДА ВРЕМЕНИ»** записи по детектору движения. Нажмите **ENTER** на пульте. На экране появится таблица дней недели и времени.

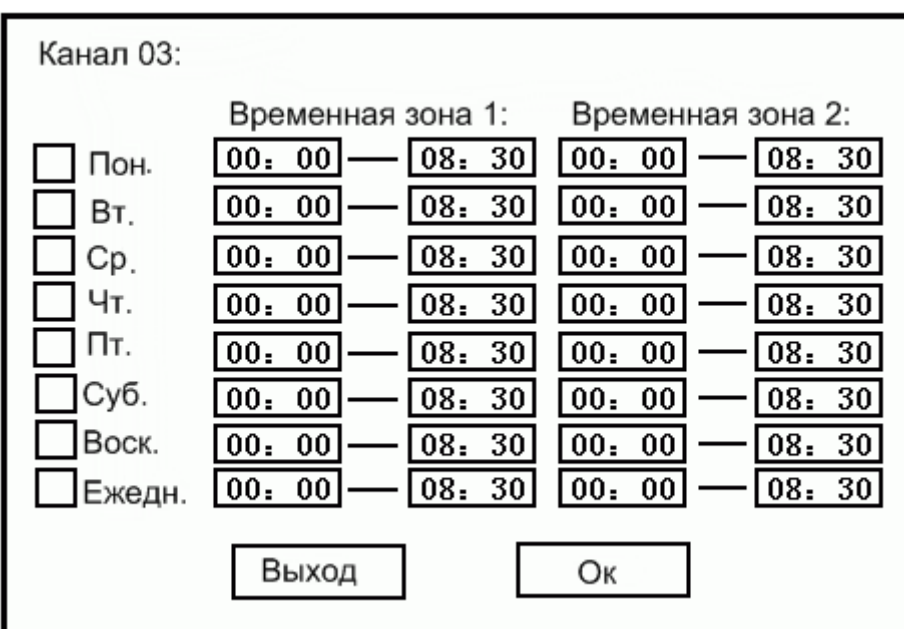

Обозначьте нужные дни недели значком **«V»** в белом квадратике, установив маркер на день недели и нажав **ENTER** на пульте. Установите время записи по детектору движения для этого дня недели. Чтобы сохранить сделанные Вами изменения, наведите маркер на надпись **«ОК»** на экране и нажмите **ENTER** на пульте.

Чтобы выйти без сохранения, наведите маркер на надпись **«ВЫХОД»** и нажмите **ENTER**. После этого вы снова возвращаетесь к предыдущей таблице

**3.3.4.12** В этой таблице на шестой строчке Вы можете включить тревожные выходы, которые будут замыкаться при обнаружении движения в канале. Значок **«V»**, установленный Вами в соответствующем белом квадратике означает, что будет замыкаться соответствующий аварийный выход.

**3.3.4.13** На седьмой строчке устанавливается продолжительность включения тревожных выходов после обнаружения движения.

**3.3.4.14** После осуществления всех установок выйдете из этого окна, наведя маркер на **«ОК»** и нажав **ENTER** на пульте для сохранения установок. Или наведите маркер на **«ВЫХОД»** и нажмите **ENTER** для выхода без сохранения.

## <span id="page-31-0"></span>**3.3.5 Запись по приходу сигналов на тревожные входы**

**3.3.5.1** Войдите в главное меню, как это описано в п. 2.3.5 и войдите в подменю **«ЗАПИСЬ»** (В главном меню наведите курсор на иконку **«ЗАПИСЬ»** и нажмите **ENTER** на пульте. . На экране появится подменю **«ЗАПИСЬ»,** состоящее из трех иконок: **«НАСТРОЙКИ»**, **«ТРЕВОГА»** и **«ТАЙМЕР»**).

**3.3.5.2** Войдите в подменю **«ТРЕВОГА»**. (Наведите курсор на иконку **«ТРЕВОГА»** и нажмите кнопку **ENTER** на пульте). На экране появятся иконки, показанные ниже.

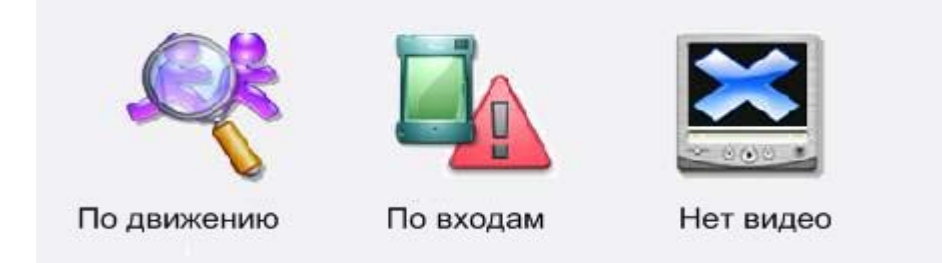

**3.3.5.3** Войдите в подменю **«ПО ВХОДАМ»**. На экране появится таблица **«УСТАНОВКИ ВХОДОВ ТРЕВОГИ»** показанная ниже.

# <span id="page-31-1"></span>**Таблица«УСТАНОВКИ ВХОДОВ ТРЕВОГИ»**

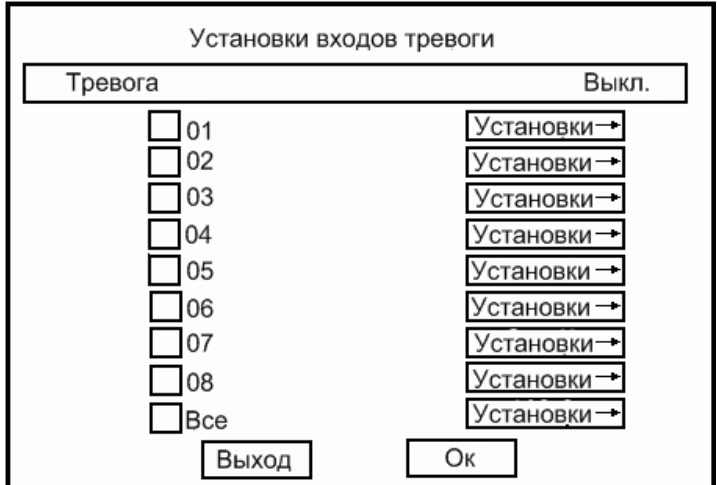

**3.3.5.4** Установите маркер на первую строчку **ТРЕВОГА ВКЛ / ВЫКЛ (CONTACT ALARM ON / OFF).** С помощью кнопок **«+»** и **«-»** значок **ВЫКЛ** можно изменить на **ВКЛ**. Тогда при приходе внешних сигналов на тревожные входы будет раздаваться звуковой сигнал.

#### **Произведем установки, например, для тревожного входа 03.**

**3.3.5.5** Наведите маркер на надпись на четвертой строчке: «**03»**, нажмите **ENTER** на пульте. В белом квадратике появится значок **«V»**, свидетельствующий о том, что тревожный вход 03 активизирован. То же можно сделать для остальных тревожных входов.

**3.3.5.6**. Наведите маркер на надпись **«УСТАНОВКИ»** на четвертой строчке (строчке входа 03). Нажмите **ENTER** на пульте. На экране появится новая таблица: **«УСТАНОВКИ ВХОДА ТРЕВОГИ 03»** похожая на ту, что показана ниже.

#### ТАБЛИЦА **«УСТАНОВКА ВХОДОВ ТРЕВОГИ 03»**

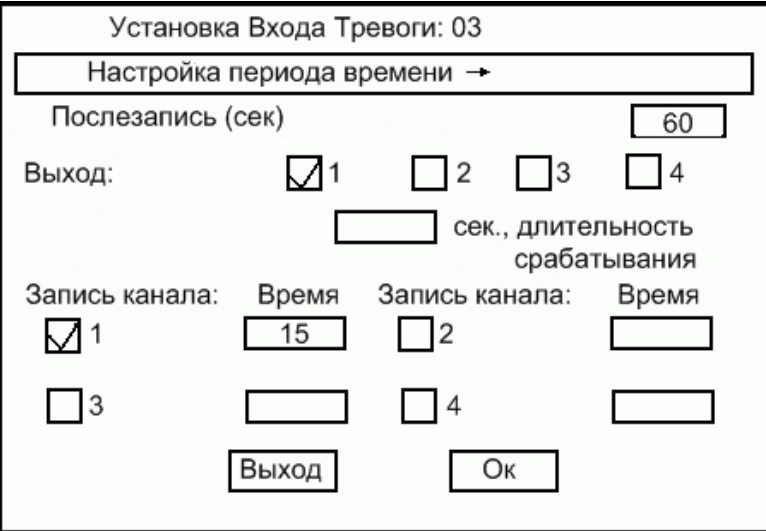

**3.3.5.7** В этой таблице наведите маркер на первую строчку **«НАСТРОЙКА ПЕРИОДА ВРЕМЕНИ»**. Нажмите **ENTER** на пульте, откроется новая таблица **«КОНТАКТ 03»**, где Вы установите диапазон времени и дни недели, когда тревожный вход 03 будет активным, то ес ъ приходящий на этот вход с инал будет проверяться в течение установленного времени. Наведите маркер на надпись **«ОК»** на экране и нажмите **ENTER** на пульте, чтобы выйти из таблицы **«КОНТАКТ 03»** с сохранением внесенных вами изменений. Выйдя из таблицы **«КОНТАКТ 03»** Вы снова окажетесь в таблице **«УСТАНОВКА ВХОДОВ ТРЕВОГИ 03».**

**3.3.5.8** В таблице **«УСТАНОВКА ВХОДОВ ТРЕВОГИ 03»** наведите маркер на вторую строчку: **«ПОСЛЕЗАПИСЬ»** показывает время видеозаписи после получения предупреждающего сигнала на тревожный вход 03. Для изменения времени используйте **«+»** и **«-»** или просто введите число, максимум 255 секунд.

**3.3.5.9** Переведите маркер на третью строчку и установите значки **«V»** в белых квадратиках для тех тревожных выходов, которые Вы будете использовать. Пользователи

могут подключить внешний звонок, световую сигнализацию, звуковую сигнализацию к 4 доступным выходам. При получении предупреждающего сигнала на вход 03, система автоматически замкнет отмеченные Вами тревожные выходы.

**3.3.5.10** На четвертой строчке устанавливается длительность замыкания тревожных выходов. Установите на четвертую строчку маркер и установите нужную длительность включения.

**3.3.5.11** Переведите маркер ниже и отметьте значком **«V»** те каналы, которые нужно записывать при приходе тревожного сигнала на вход 03. Там же установите время, в течение которого нужно производить запись.

**3.3.5.12** Выйдете из этого меню с сохранением Ваших установок, установив маркер на **«ОК»** и нажав **ENTER** на пульте дистанционного управления.

**3.3.5.13** Проделайте все, что написано в пунктах 3.6.5-3.6.12 для остальных тревожных входов, если это необходимо.

#### <span id="page-33-0"></span>**3.3.6 Запись по времени**

# **Этот режим используется для осуществления записи в указанный Вами отрезок времени. В другое время запись вестись не будет. Можно установить любое начало и конец записи для любого дня недели.**

**3.3.6.1** Войдите в главное меню, как это описано в п. 2.3.5 и войдите в подменю **«ЗАПИСЬ»** (В главном меню наведите курсор на иконку **«ЗАПИСЬ»** и нажмите **ENTER** на пульте. . На экране появится подменю **«ЗАПИСЬ»**, состоящее из трех иконок: «**НАСТРОЙКИ»**, **«ТРЕВОГА»** и **«ТАЙМЕР»**).

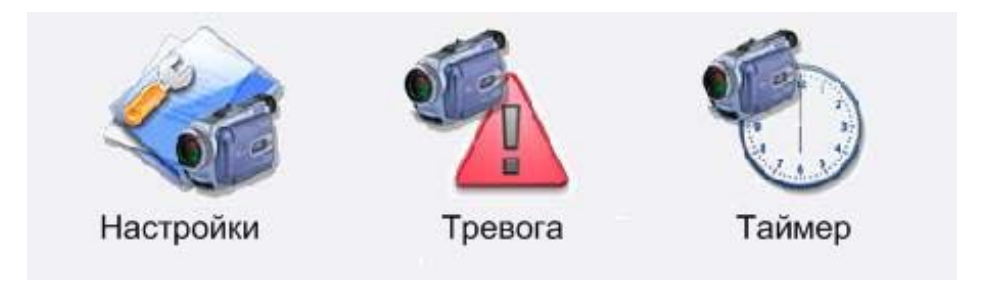

**3.3.6.2** Войдите в подменю **«ТАЙМЕР»**. (Наведите курсор на иконку **«ТАЙМЕР»** и нажмите кнопку **ENTER** на пульте). На экране появится таблица **«УСТАНОВКИ ТАЙМЕРА ЗАПИСИ»**.

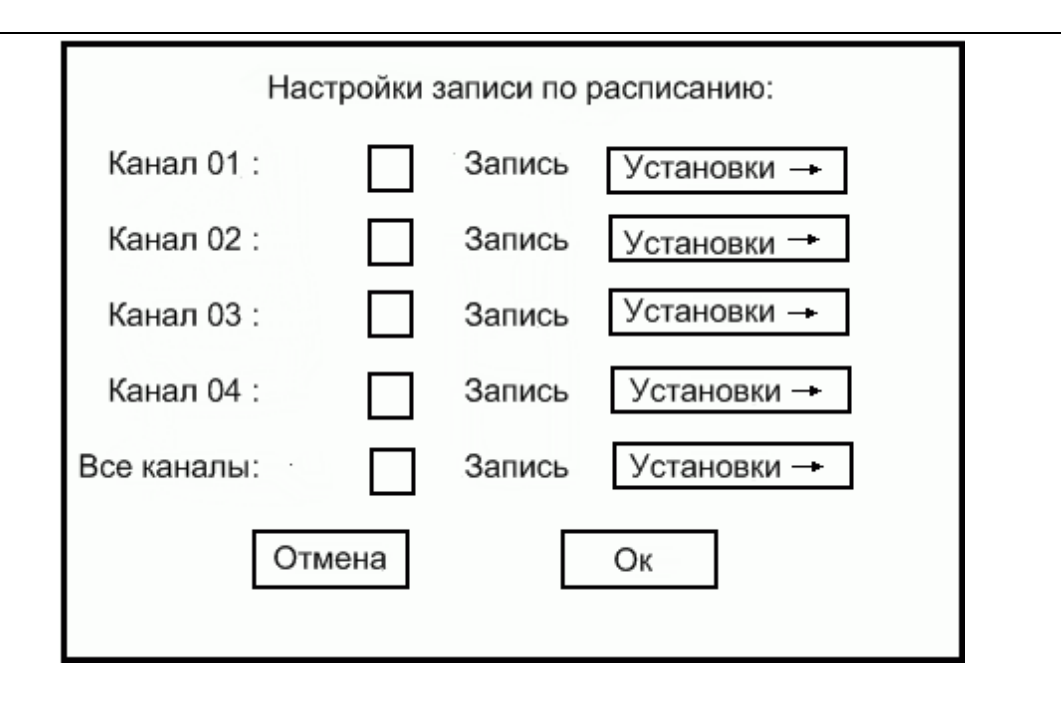

**3.3.6.3** Сделаем установки для первых восьми каналов. (О каналах 9-16 будет сказано позже в п. 3.6.4) Например, мы хотим записывать второй канал в каком-либо временном интервале. Для этого наводим маркер на □ **ЗАПИСЬ** во второй строчке нажимаем **ENTER** на пульте дистанционного управления. В белом квадратике **«□»** появляется метка **«V»**. Это означает, что мы выбрали второй канал для записи. Далее переводим маркер на одну позицию вправо по строчке на надпись **«УСТАНОВКИ».** Нажимаем **ENTER** на пульте.

Открывается новое окно, где нужно задать день недели и время записи для камеры подключенной ко второму каналу. Перемещая маркер Вы можете установить его на любой день недели и задать время записи для этого дня. Так можно сделать для всех дней недели.

Далее установите маркер на надпись «ОК» на экране в нижней строчке и нажмите **ENTER** на пульте. Вс е установки сохраняться и снова появится предыдущее окно **«УСТАНОВКИ ТАЙМЕРА ЗАПИСИ»**. В этом окне мы можем теперь задать установки для записи по времени какого-нибудь другого канала.

После проведения всех установок выйдете из окна **«УСТАНОВКИ ТАЙМЕРА ЗАПИСИ»** с сохранением Ваших установок. Для этого наведите маркер на надпись «ОК» внизу экрана и нажмите **ENTER** на пульте. При этом видеорегистратор вернется в меню **«УСТАНОВКИ----ТРЕВОГА---ТАЙМЕР».**

Выйдете из этого меню в основное, нажав EXIT на пульте управления или передней панели. Выйдете из главного меню, наведя маркер на иконку «ВЫХОД» и нажав ENTER.

**3.3.6.4.** В пункте 3.6.3.мы задавали установки времени записи для каналов с 1 по 8. Если мы хотим задать установки времени записи в каналах 9-16, то в окне «УСТАНОВКИ ТАЙМЕРА ЗАПИСИ» следует навести маркер на стрелочку «вниз», расположенную в небольшом квадратике в правой нижней части экрана. После этого, нажав ENTER на пульте мы попадем в окно, где можно будет сделать установки для каналов 9-16 аналогично тому, как мы делали для каналов 1-8 в пункте 3.6.3

## **3.3.7 Отображение режимов записи.**

В режиме наблюдения маленький квадрат в правом верхнем углу главного изображения показывает статус записи. Для каждого канала

Серый **■**: не записывается *Голубой* ■ : ручная запись

*Желтый* : запись по таймеру *Красный* : запись по сигнализации

Приоритет этих индикаторов: запись по сигнализации, запись по таймеру, ручная запись. Если одновременно сработали запись по таймеру и запись по сигнализации, индикатор будет красным.

# <span id="page-35-0"></span>**3.3.8 Тревога при потере видео.**

**Вы можете задать или отменить тревожный звуковой сигнал при пропадании одного или нескольких видеосигналов.**

**3.3.8.1** Войдите в главное меню, как это описано в п. 2.3.5 и войдите в подменю **«ЗАПИСЬ»** (В главном меню наведите курсор на иконку **«ЗАПИСЬ»** и нажмите **ENTER** на пульте. . На экране появится подменю **«ЗАПИСЬ»**, состоящее из трех иконок: **«НАСТРОЙКИ»**, **«ТРЕВОГА»** и **«ТАЙМЕР»**).

**3.3.8.2** Войдите в подменю **«ТРЕВОГА»**. (Наведите курсор на иконку **«ТРЕВОГА»** и нажмите кнопку **ENTER** на пульте). На экране появятся иконки, показанные ниже.

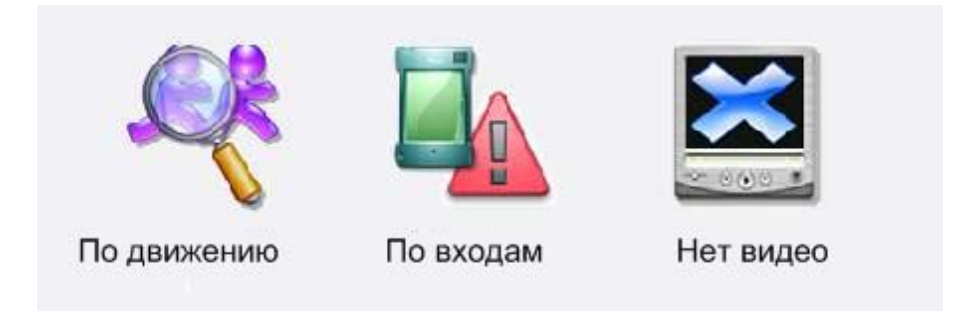

Наведите маркер на иконку **«НЕТ ВИДЕО»** и нажмите **ENTER** на пульте.

На экране появится таблица **«ТРЕВОГА ПРИ ПОТЕРЕ ВИДЕО»**. Наведите маркер на первую строчку:

**«ТРЕВОГА ПРИ ПОТЕРЕ ВИДЕО ВЫКЛ»**. Нажимая кнопки **«+»** и **«-»** на пульте или передней панели измените значение **«ВЫКЛ»** на значение **«ВКЛ»**. Таким образом Вы включите функцию тревожного звукового сигнала при пропадании видеосигнала.

Переместите маркер на одну строчку ниже. Здесь можно задать длительность тревожного звукового сигнала.

После сделанных изменений наведите маркер на надпись «ОК» на нижней строчке экрана и нажмите ENTER на пульте дистанционного управления. Внесенные Вами изменения будут сохранены.

# **3.4 Воспроизведение и архивирование.**

#### <span id="page-36-1"></span><span id="page-36-0"></span>**3.4.1 Воспроизведение записи.**

**3.4.1.1** Войдите в главное меню, как это описано в п. 2.3.5. Из главного меню войдите в подменю **«Воспроизведение и Архив»** установив маркер на иконку **«Воспроизведение и Архив»** и нажав **ENTER** на пульте дистанционного управления. Появится новое меню, как показано на рисунке ниже.

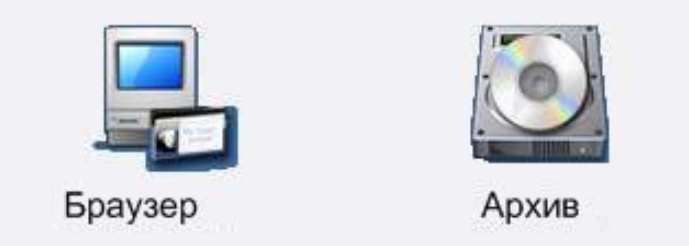

**3.4.1.2** Войдите а подменю **«БРАУЗЕР»** наведя курсор на эту иконку и нажав **ENTER** на пульте. На экране возникнет новое окно с календарем как показано ниже.

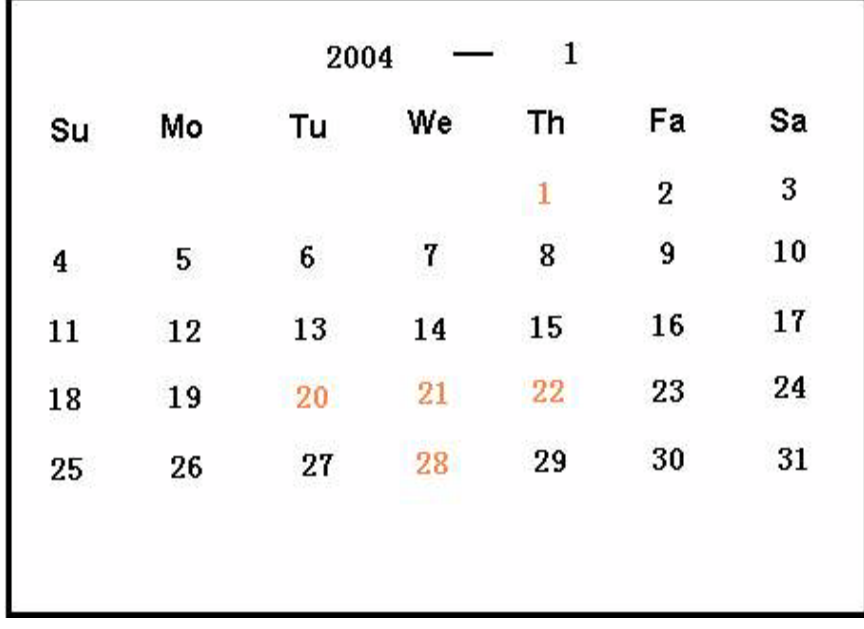

**3.4.1.3** В календаре, даты, в которые была произведена запись, выделены оранжевым. Если вас интересуют более ранние файлы, используйте **«+»** и **«-»** для изменения года или месяца. Наведите курсор на желаемую дату (в которую были произведены записи видеофайлов) и нажмите кнопку **Enter** на пульте.

Появится новое ОКНО **«БРАУЗЕР» ,** как показано на рисунке ниже:

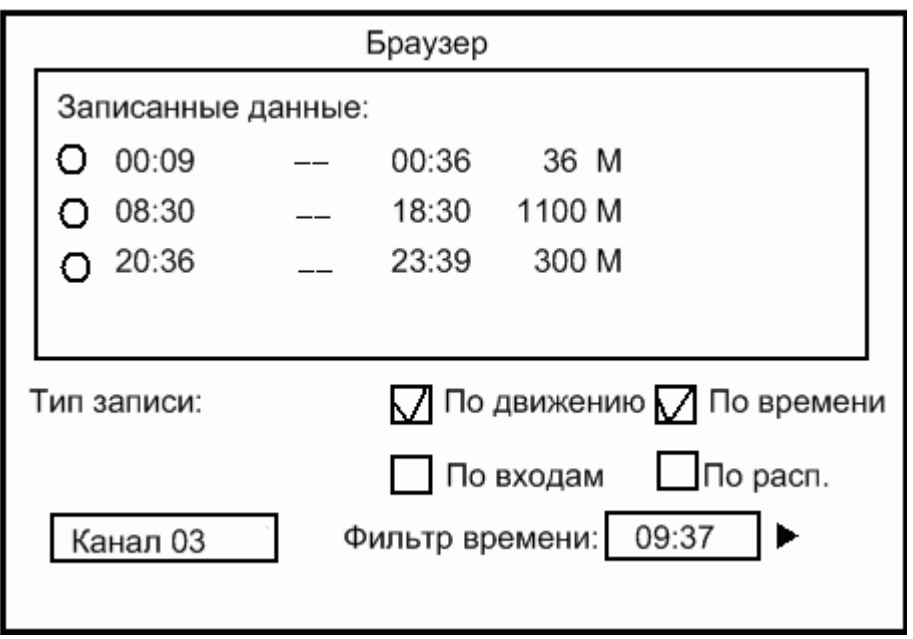

**3.4.1.4** В нижней строчке наведите маркер на номер канала и кнопками **«+» «-»** установите номер канала, запись которого Вы желаете посмотреть. Выберем, например, первый канал. В верхней рамке появятся строчки с указанием временных отрезков, когда проводилась запись на этом канале. Наведем маркер, например, на первую запись и нажмем **ENTER** на пульте. Слева от записи в белом кружочке появится точка. Нажмем еще раз **ENTER** на пульте. На экране появится изображение с камеры, записанной в этом файле. Нажмите **EXIT** на пульте, видеорегистратор вернется назад в ОКНО **«БРАУЗЕР»,** показанное в п 3.7.1.3.

**3.4.1.5** Воспроизведение, начиная с заданного времени.

В окне **«БРАУЗЕР»,** показанном в п. 3.7.1.3 установите маркер на надпись **«ВРЕМЕННОЙ ФИЛЬТР 09: 37»** и установите начальное время отрезка записи, который Вы хотите посмотреть. Затем переведите курсор на одну позиция вправо, наведя его на треугольник и нажмите ENTER на пульте. Начнется воспроизведение записи, начиная с указанного времени. Нажмите **EXIT**, чтобы вернуться в окно **«БРАУЗЕР»** показанное в п. 3.7.1.3.

**3.4.1.6**.Воспроизведение по типу записи.

В окне «БРАУЗЕР», показанном в п. 3.7.1.3 наведите маркер на одну из четырех надписей: **«ПО ДВИЖЕНИЮ», «ПО ВРЕМЕНИ», «ПО ВХОДАМ»** или **«ПО РАСПИСАНИЮ»**. Установите значек **«V»** в белом квадратике рядом с нужной надписью, нажав **ENTER** на пульте.

Видеорегистратор найдет и покажет все файлы с указанным признаком в рамке верхней части окна.

После этого Вы можете воспроизвести изображение, записанное в этих файлах, как это описано в п

#### <span id="page-37-0"></span>**3.4.2 Управление воспроизведением**

**3.4.2.1**. Для управления воспроизведением используйте кнопки «FRM+», «FBW», «FFW», «Play», «Pause» на передней панели или пульте дистанционного управления.

**3.4.2.2 Покадровое воспроизведение:** Нажатие «-FRM + » запустит покадровое воспроизведение записанных файлов, одно нажатие – один кадр вперед.

**3.4.2.3** Перемотка назад: Нажатие «FBW» запустит перемотку назад. В этой системе только одна скорость перемотки назад, равная 8х скорости обычного воспроизведения.

**3.4.2.4** Ускоренное воспроизведение: Нажатие «FFW» запустит ускоренное воспроизведение. В этой системе три уровня ускоренного воспроизведения: одно нажатие «FFW» производит переключение на следующую скорость:

**Ускоренное воспроизведение. Уровень 1** : **4х скорости обычного воспроизведения.**

**Ускоренное воспроизведение. Уровень 2** : **8х скорости обычного воспроизведения.**

**Ускоренное воспроизведение. Уровень 3** : **24х скорости обычного** 

#### **воспроизведения.**

**3.4.2.5** Воспроизведение: Нажатие кнопки «Play» запустит воспроизведение файлов с нормальной скоростью.

**3.4.2.6** Замедленное воспроизведение: Нажатие «PLAY» в режиме воспроизведения запустит

воспроизведение. В этой системе три уровня замедленного воспроизведения: одно нажатие «PLAY» производит переключение на меньшую скорость:

Замедленное воспроизведение. Уровень 1:1/2 скорости обычного воспроизведения.

Замедленное воспроизведение. Уровень 2:1/4 скорости обычного воспроизведения.

Замедленное воспроизведение. Уровень 3:1/8 скорости обычного воспроизведения.

**3.4.2.7**. Пауза : Нажатие кнопки «PAUSE» приостановит воспроизвеление видеофайлов.

#### **Отображаемые иконки:**

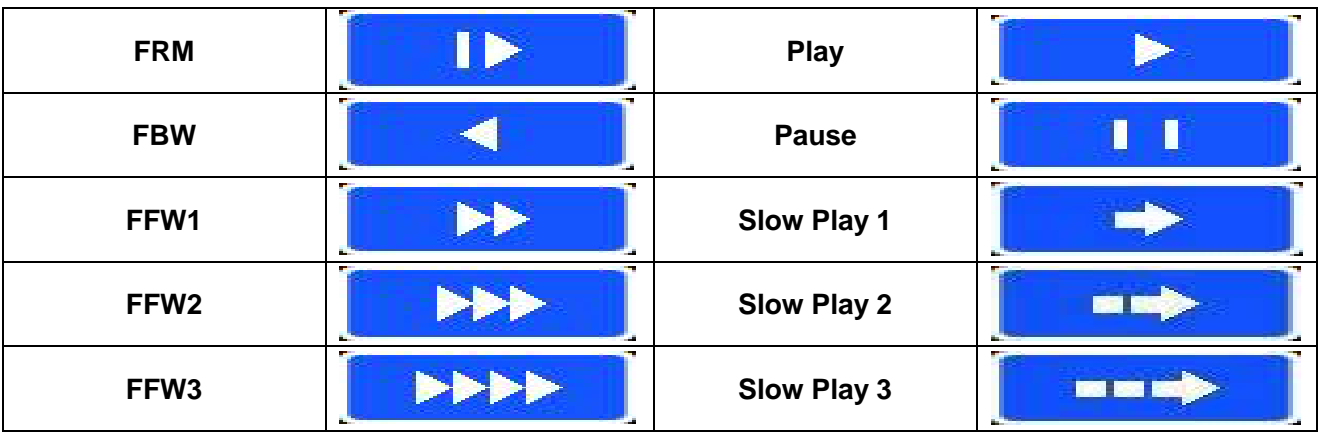

**3.4.2.8** Нажмите «Exit» на пульте или передней панели для выхода из режима

воспроизведения.

**3.4.2.9** Быстрое воспроизведение: нажатие клавиши «PLAY» в режиме отображения одного изображения одного канала (неважно, отображается меню или нет), запустит воспроизведение последней записанной минуты видео.

**3.4.2.10 Поиск и воспроизведение одновременно записанных каналов.**

В режиме воспроизведения какого-либо канала нажмите кнопку с номером другого канала. На экране появится изображение другого канала, записанное одновременно с первым. В режиме воспроизведения какого-либо канала нажмите кнопку на пульте или передней панели, переводящей видеорегистратор в мультиэкранный режим отображения. На экране появятся изображения других каналов, которые были записаны в это же время.

# <span id="page-39-0"></span>**3.4.3 Резервное копирование видеозаписей (АРХИВИРОВАНИЕ).**

**Видеорегистратор дает возможность производить копирование записанных видеоданных на два типа носителей.** 

- **1) На подключаемую к видеорегистратору внешнюю USB память.**
- **2) На собственный диск видеорегистратора.**

Пункт 2) требует пояснений. Вспомним, что в момент первого включения мы форматировали жесткий диск видеорегистратора (п. 2.3.1.1.1 настоящей инструкции). Во время форматирования мы создали на диске два раздела, один ДАННЫЕ, а другой АРХИВ.

В раздел данных записываются текущие изображения с видеокамер. Когда объем раздела данных заполняется, предыдущие самые старые изображения стираются и на их место записываются новые. Так что сохраняются только видеоизображения примерно недельной давности.

Для того чтобы сохранить нужные более старые записи используется раздел АРХИВ. Вы можете теперь скопировать нужные Вам записи из раздела ДАННЫЕ в раздел АРХИВ. Там записи будут храниться так долго, как Вам необходимо. Впоследствии эти записи могут быть скопированы из раздела АРХИВ на внешнюю USB память.

**3.4.3.1** Для архивирования записанных видеорегистратором данных сделайте следующее.

**3.4.3.1.1** Войдите в главное меню, как это описано в п. 2.3.5. Из главного меню войдите в подменю **«Воспроизведение и Архив»** установив маркер на иконку **«Воспроизведение и Архив»** и нажав **ENTER** на пульте дистанционного управления. Появится новое меню, как показано на рисунке ниже.

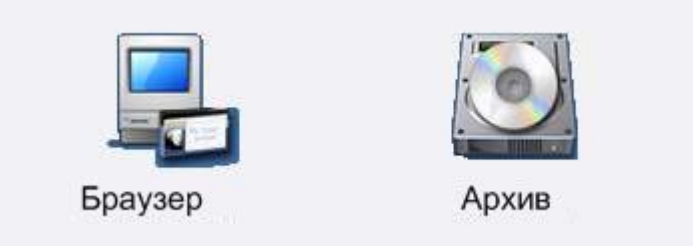

**3.4.3.1.2** Войдите а подменю **«АРХИВ»** , наведя курсор на эту иконку и нажав **ENTER** на

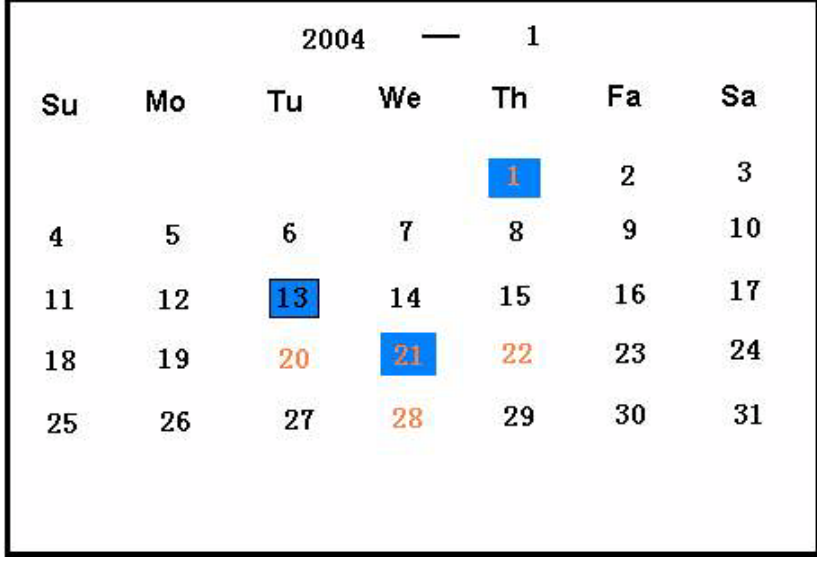

пульте. На экране возникнет новое окно с календарем как показано ниже.

Даты, выделенные синим цветом, содержат файлы, находящиеся в разделе АРХИВ. Даты, выделенные оранжевым цветом, содержат видеозаписи, находящиеся в разделе ДАННЫЕ. Даты, выделенные и синим, и оранжевым, содержат оба типа файлов. Если Вы хотите посмотреть другой месяц или год наведите курсор на значение месяца или года и используйте "+" и "-" для их изменения.

**3.4.3.1.3** Выберете, перемещая маркер, нужную Вам дату, выделенную оранжевым и нажмите ENTER на пульте. Откроется новое Наведите маркер на **АРХИВАЦИЯ** и нажмите **ENTER**

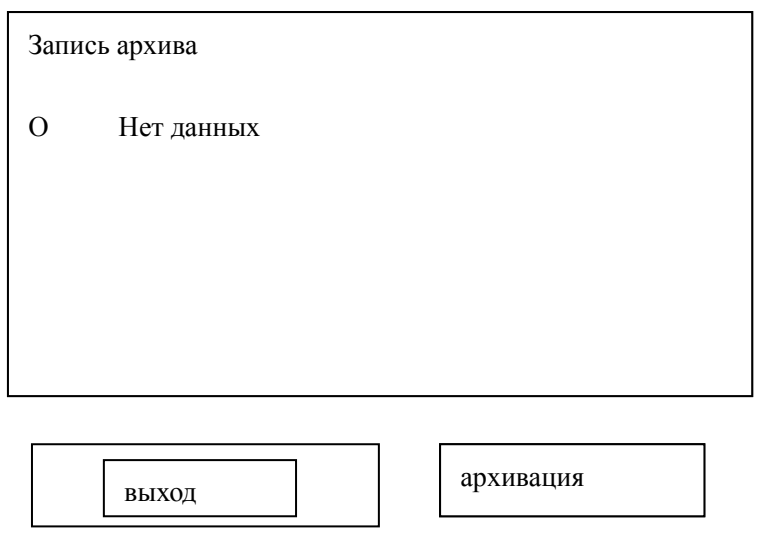

**3.4.3.1.4** Откроется новое окно, показанное ниже.

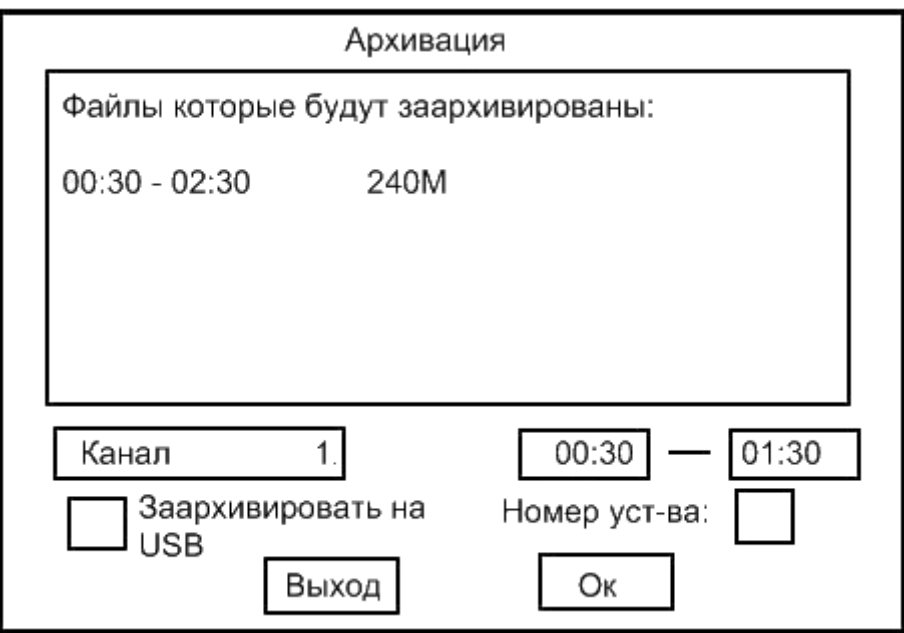

Переведите маркер на слово **«КАНАЛ 1»** и установите цифровыми кнопками или кнопками **«+» «-»** номер канала, видеозаписи которого Вы хотите архивировать.

Переведите маркер по той же строке на одну позицию вправо. Установите начальное время отрезка, который Вы собираетесь архивировать. Переведите маркер еще на одну позицию вправо. Установите конечное время отрезка, который Вы собираетесь архивировать.

# **3.4.3.1.5 Архивация данных на USB карту памяти.**

Для архивирования годятся не все карты памяти. Если Вам не удается скопировать данные на Вашу USB карту, попробуйте карту другого производителя.

Перед началом работы убедитесь, что USB карта отформатирована в стандарте FAT32. Если это не так, отформатируйте карту в стандарте FAT32.

Запись данных на USB карту памяти происходит в соответствии с Руководством пользователя, стр.39.

# **Воспроизведение данных с USB карты памяти.**

Воспроизведение данных с USB карты памяти осуществляется в соответствии с инструкцией «Введение в клиентское ПО» (в разделе «Воспроизведение с жесткого диска ПК» стр. 8) Воспроизведение с USB карты аналогично воспроизведению с жесткого диска ПК.

Порядок действий:

- 1. Нажмите кнопку «ОТКРЫТЬ», расположенную в нижней левой части экрана (на этой кнопке изображена папка).
- 2. Выберите необходимый источник (USB карту или жесткий диск или иной носитель) и нужный Вам для воспроизведения файл с расширением \*.STR.
- 3. В дальнейшем работаете в соответствии с инструкцией.

# **Возможные проблемы и способы их устранения:**

1. Не удается воспроизвести данные, записанные на USB карту памяти.

# **Вероятные причины и способы устранения:**

- Причина: Неправильно отформатирована USB карта памяти. Файловая система должна быть FAT32.

Устранение: отформатируйте USB карту памяти в стандарте FAT32.

- Причина: во время осуществления записи данных с регистратора на карту памяти произошел сбой (потеря питания, вынули карту и т.п.).

Устранение: Запишите информацию еще раз, предварительно отформатировав карту памяти в стандарте FAT32.

- Причина: использование карты памяти несовместимого стандарта.

Устранение: Используйте другую карту памяти.

**3.4.3.1.6**. Последовательно выйдете из всех меню, переводя маркер на надпись **«ВЫХОД»** и нажимая **ENTER** на пульте.

**3.4.3.1.7** Название получившегося в результате архивации файла содержат данные о номере USB устройства (см п. 3.8.1.5), дате и времени записи, номере канала.

1-й и 2-й символы в названии файла показывают номер USB устройства, 3-й и 4-й – номер канала, 4 следующих символа это время начала записи. Символы после подчеркивания показывают дату и время резервного копирования. Например: Если серийный номер USB устройства 55, номер канала 1, дата 18 Ноября 2006 года а время – 12:40, то название файла будет: 55011240\_061118.STR

## <span id="page-42-0"></span>**3.4.3.2 Воспроизведение резервных файлов.**

**3.4.3.2.1** Войдите в подменю **«АРХИВ»** произведя действия, описанные в пп 3.8.1.1 и 3.8.1.2.

Выберете из открывшегося окна с календарем желаемую дату, отмеченную голубым цветом. Наведите на нее маркер и нажмиnе **ENTER** на пульте. Откроется новое окно. показанное ниже.

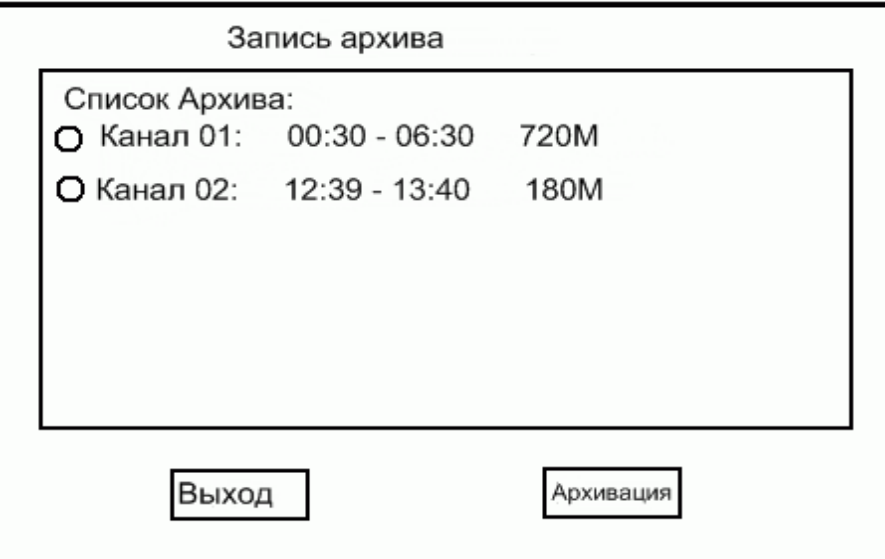

Файлы в появившемся списке соответствуют выбранной ранее дате, наведите курсор на интересующий вас файл, нажмите **ENTER** на пульте**.** Значок **""** рядом с выбранным Вами файлом изменится на значок **""**. Нажмите клавишу **Enter** на пульте еще раз для воспроизведения выбранных файлов.Чтобы прекратить воспроизведение, нажмите **EXIT** на пульте.

# **3.5 УСТАНОВКИ**

## **3.5.1**

<span id="page-43-0"></span>Войдите в главное меню как описано п 2.3.5 . Находяс ь в главном меню наведите маркер на иконку **«УСТАНОВКИ»** и нажмите **ENTER** на пульте. На экране появится новое подменю, показанное на рисунке представленном ниже.

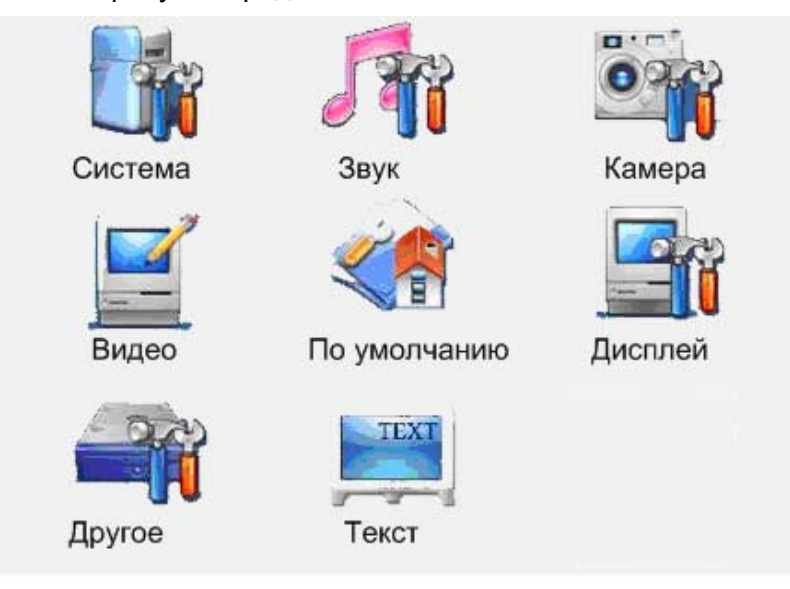

## <span id="page-43-1"></span>**3.5.2 Настройка системы**

# **3.5.2.1**

Наведите маркер на иконку «СИСТЕМА» и нажмите кнопку ENTER на пульте. На экране появится новое подменю, представленное ниже.

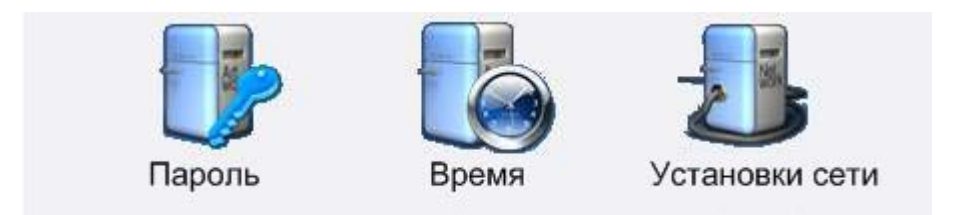

#### **3.5.2.2 Смена пароля**

Находясь в подменю, представленном выше, наведите маркер на иконку «ПАРОЛЬ» и нажмите **ENTER** на пульте. На экране появится новое окно:

Установите новые пароли для пользователя, оператора и администратора. Для этого наведите маркер последовательно на каждое поле и наберите цифровыми кнопками новые пароли. Каждый пароль надо набрать два раза. Один раз для установки и один для подтверждения в поле подтверждения.

Установите также значок **«V»** в белом квадратике в поле слева от надписи **«ТРЕВОГА ПРИ ОШИБОЧНОМ ПАРОЛЕ»**.

Установленная **«V»** в белом квадратике с лева от надпис и **«ТРЕВОГА ПРИ ОШИБОЧНОМ ПАРОЛЕ»** означает, что в случае троекратного неверного ввода пароля видеорегистратор даст сигнал внешним устройствам (звонку, световой сигнализации).

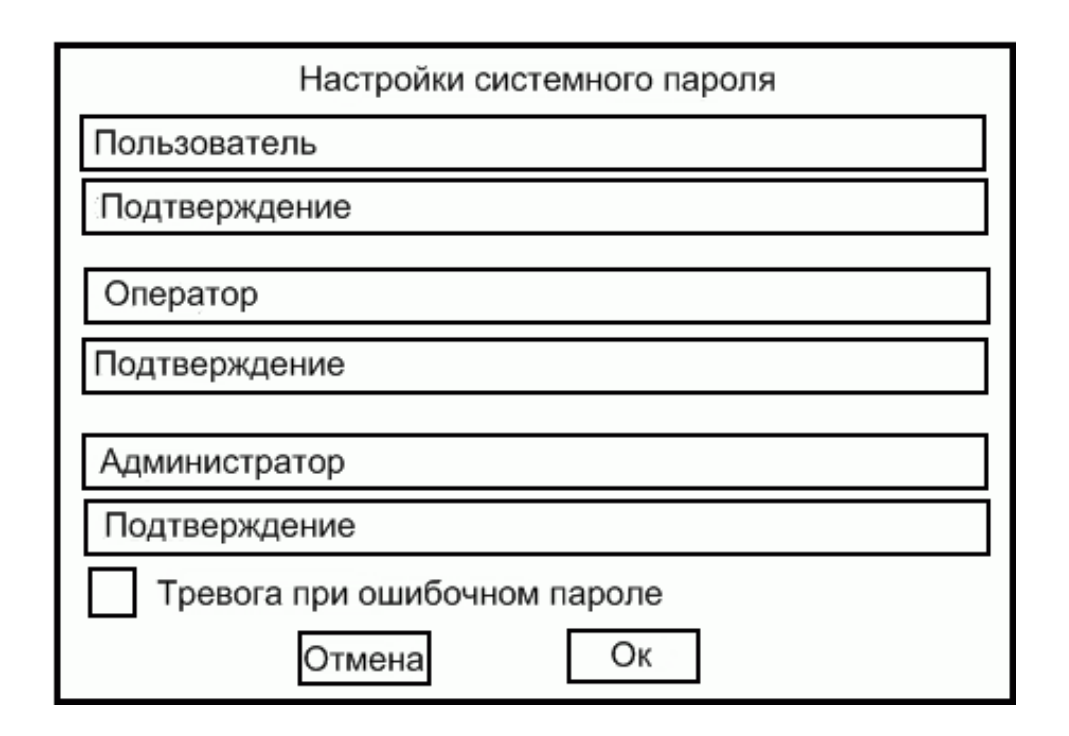

После завершения ввода, наведите маркер на надпись **ОК** и нажмите **ENTER** на пульте для сохранения новых паролей и выхода. Для выхода без сохранения наведите маркер на **«ВЫХОД»** и нажмите **ENTER**.

#### **Примечания.**

Пароль должен состоять из цифр от 0 до 9. Максимальная длина паролей пользователя и оператора – 6 символов, минимальная – 1 символ. Максимальная длина пароля администратора– 12 символов,

минимальная – 1 символ.

**Администратор** использует пароль администратора для входа и может изменять все функции системы (По умолчанию пароль администратора "888888").

**Оператор** не может устанавливать системный пароль, время, сеть, форматировать жесткие диски и удалять файлы. Администратор входит в систему с паролем настройки (по умолчанию «888888»).

**Пользователи** могут управлять ручной записью, воспроизведением, резервным копированием, просматривать журнал событий, версию, информацию о жестком диске, настраивать изображение, звук. (Пароль по умолчанию «888»)

#### **3.5.2.3 Установка времени и даты.**

Находясь в подменю «СИСТЕМА» (п. 3.7.2.1), наведите маркер на иконку «ВРЕМЯ» и нажмите ENTER на пульте. Откроется окно «УСТАНОВКА СИСТЕМНОГО ВРЕМЕНИ».

Наведите маркер последовательно на каждую строчку: ГГГГ, ММ, ДД, ЧАС, МИНУТ, СЕК. В каждом из этих полей установите значение года, месяца, дня часа минуты и секунды используя кнопки «+» «-» или цифровые кнопки. После этого, наведите маркер на поле ОК и нажмите ENTER на пульте. Видеорегистратор перезагрузится и выйдет в режим наблюдения с установленными вами временем и датой.

#### **3.5.2.4 Установка сети**

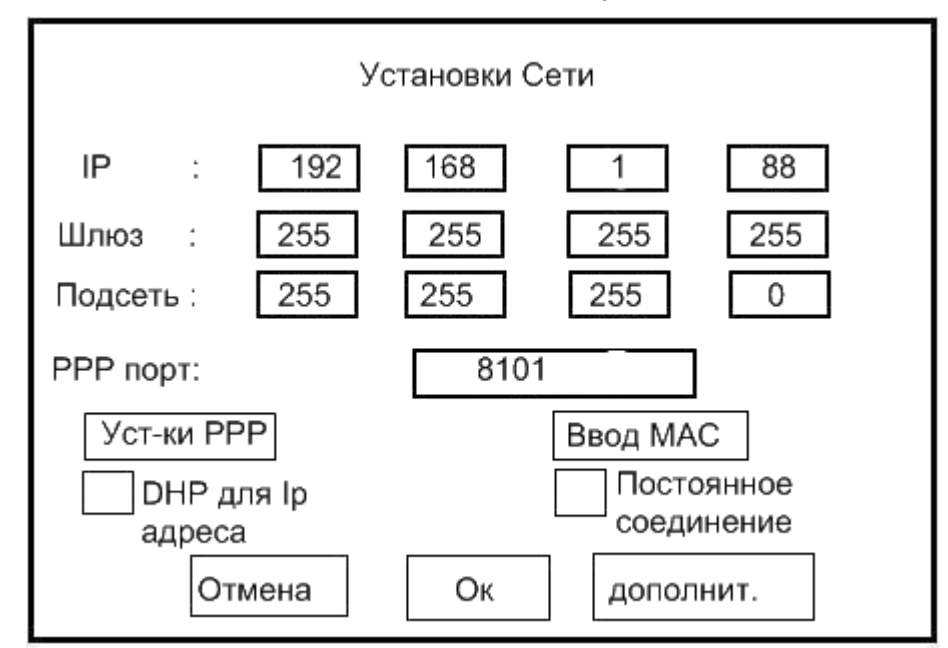

Кликните на значок «УСТАНОВКИ СЕТИ» появится следующее меню:

**Опция «IP»** это уникальный идентификатор устройства в сети, сегменте сети со

шлюзом. Вы можете использовать【+】или【-】для его изменения или просто ввести значение.

**Опция «Шлюз»** необходима для передачи данных между различными сегментами сети. Мы

рекомендуем установить один компьютер в сети как шлюз, даже если нет необходимости в передаче

данных между различными сегментами сети. Вы можете использовать【+】или【-】для

изменения опции

или просто ввести значение.

**Опция «Подсеть»** рекомендуемое значение: 255.255.255.0

Подменю **«Дополнительно»** необходимо для установки номеров портов для передачи данных между различными сегментами сети. (Пожалуйста, руководствуйтесь приложением "**клиентское ПО**").

После завершения настройки нажмите ◣ OK ◥ для сохранения. Система будет перезагружена для

инициализации. Для руководства по подключению клиентского ПО, пожалуйста, прочитайте соответствующее приложение.

## **3.5.3 Устройство звукового мониторинга.**

Войдите в подменю **«УСТАНОВКИ»** как это описано в п 3.7.1. В этом подменю наведите маркер на иконку **«ЗВУК»** и нажмите **ENTER** на пульте.

Появится новое окно **«ЗВУК»**. Переведите маркер на строчку **«ПРОСЛУШАТЬ ЗВУК ВЫКЛ»** Нажимая кнопки **«+» «-»** установите вместо **ВЫКЛ** значение **ВКЛ**. Это запустит запись звука во всех каналах.

Примечание: :Также вы можете переключаться между режимами "ВКЛ" и "ВЫКЛ" с помощью

клавиши【】 на передней панели или ПДУ.

# **3.5.4 Настройка управления поворотными устройствами (PTZ).**

Войдите в подменю **«УСТАНОВКИ»** как это описано в п 3.7.1. В этом подменю наведите маркер на иконку «КАМЕРА», нажмите ENTER на пульте. На экране появится новое окно «КАМЕРА».

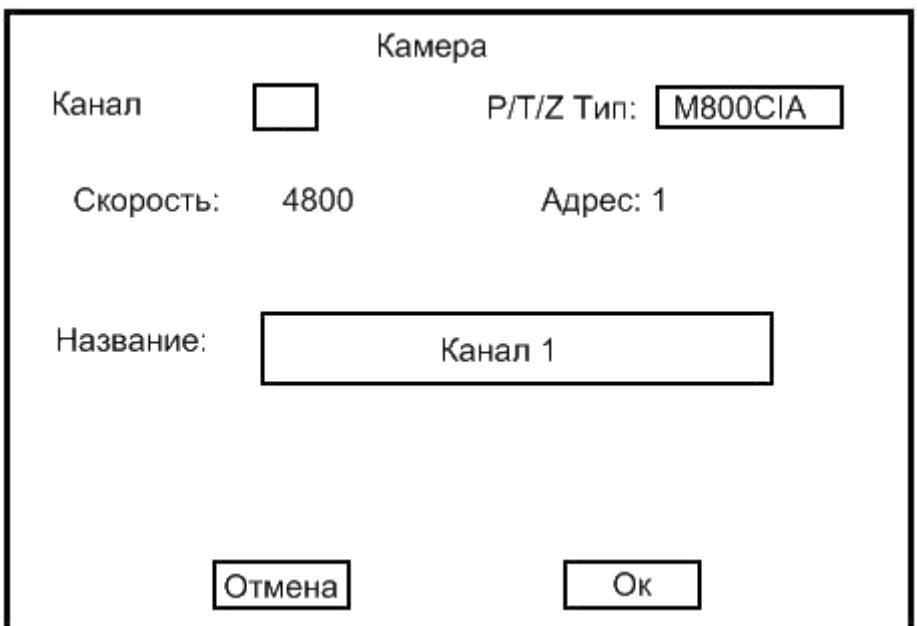

Наведите маркер на первую строчку на **надпись «КАНАЛ 1».** Установите с помощью кнопок **«+»** или **«-»** номер канала, к которому подключено поворотное устройство.

- Переведите маркер по той же строчке в самую правую позицию, где устанавливается тип Вашего поворотного устройства **(PTZ),** а точнее протокол декодера Вашего поворотного устройства.
- **С помощью кнопок** «+» или «-» установите тип Вашего поворотного устройства (тип PTZ). Видеорегистратор поддерживает более 10 основных типов протоколов декодеров.
- Переведите курсор на строчку ниже и установите необходимую скорость обмена. Необходимо установить такую же скорость обмена, которая установлена в Вашем поворотном устройстве.
- На той же строчке установите адрес этой поворотной камеры. У всех подключенных камер должен быть свой адрес от 1 до 16

#### **Соответствие номера канала и адреса камеры**

Канал номер 1, соответствует, адресу камеры с кодом 1

Канал номер 2, соответствует, адресу камеры с кодом 2

Канал номер 3, соответствует, адресу камеры с кодом 3

Канал номер 4, соответствует, адресу камеры с кодом 4, остальные аналогично.

Для выхода с сохранением, наведите маркер на ОК и нажмите ENTER на пульте.

#### **3.5.4.1 Управление камерой**

Закройте меню и перейдите в режим наблюдения.

Выберите желаемый канал с помощью цифровых кнопок. Теперь вы можете управлять камерой, используя кнопки на ПДУ или передней панели:

Стрелки для перемещения вправо, влево, вверх, вниз.

Чтобы запомнить предустановленные положения, наведите камеру с помощью стрелок на нужный объект. Нажмите кнопку «PRESET» и наберите цифровыми кнопками двухзначный номер позиции. (число из двух цифр 01, 02, 03, 04 и т д ). Переведите камеру в следующее положение, нажмите «PRESET» и введите следующий двузначный номер. И так далее.

Чтобы быстро установить камеру в запомненную ранее позицию, нажмите «CALL» и двузначный номер позиции. Камера быстро установится в указанную Вами позицию.

**Примечание: Вы можете осуществлять все функции через клиентское ПО. Для подробностей, пожалуйста, обратитесь к соответствующему руководству. Обязательным требованием всех управляющих функций является поддержка видеорегистратором входящих управляющих сигналов.**

#### <span id="page-47-0"></span>**3.5.5 Установка яркости и контрастности в каждом канале.**

Войдите в подменю **«УСТАНОВКИ»** как это показано в п. 3.7.1 Наведите маркер на иконку **«ВИДЕО»** и нажмите **ENTER** на пульте. Появится подменю с иконками **«ИЗМЕНИТЬ»**, **«TV»**, **«VGA», «СБРОС».**

Выберете **«ИЗМЕНИТЬ»** если Вы хотите изменить яркость и контраст на обоих выходах: **VGA** и композитном.

Выберете **«VGA»** если Вы хотите изменить яркость и контраст на **VGA** выходе.

Выберете **«TV»** если Вы хотите изменить яркость и контраст на композитном выходе.

Выберете **«СБРОС»** если Вы хотите сбросить яркость и контраст в заводские установки.

#### **Для примера покажем как изменять яркость и контраст на VGA выходе.**

Наведите маркер на иконку «VGA» и нажмите кнопку ENTER на пульте. Подменю пропадет, появится синяя полоска внизу экрана, где расположены надписи «яркость» и «контраст» Справа от каждой надписи в квадратике указана цифра – значение установленной яркости или контраста. Их можно менять от 1 до 256.

Но вначале надо установить нужный нам канал, в котором мы собираемся менять яркость и контраст.

С помощью кнопок M-CHANNEL и SWITCH расположенных на передней панели, установите на экране VGA монитора изображение камеры того канала, который Вы будете регулировать.

Наведите маркер на соответствующий квадратик со значением яркости или контраста и цифровыми кнопками или кнопками + и – изменяйте значение яркости или контрастности. При этом в видеоизображении на экране ничего меняться не будет.

Нажмите ENTER на пульте. В этот момент изображение изменится в соответствии со сделанными вами установками и установки сохраняться.

Кнопкой «SWITCH» переключитесь на изображение со следующего канала. Проделайте все операции, описанные выше, чтобы установить яркость и контрастность в следующем канале. И Т.Д.

# <span id="page-48-0"></span>**3.5.6 Установка последовательности переключения видеоизображений с помощью кнопки «SWITCH».**

# **С помощью кнопки «SWITCH», расположенной на передней панели, можно листать изображения от камер.**

**3.5.6.1** Причём если выставлен полноэкранный режим, то кнопка «SWITCH» будет последовательно переключать изображения от камер в полноэкранном режиме.

Если выставлен режим одновременного отображения четырех камер на экране, то кнопка «SWITCH» будет последовательно переключать на экране счетверенные изображения. Изображение от камер 1,2,3,4, затем изображение от камер 5,6,7,8, потом изображение от камер 9,10,11 12 и наконец изображение от камер 13, 14, 15, 16.

В мультиэкранных режимах одновременного отображения 9 или 16 каналов, также можно сделать так, чтобы при последовательном нажатии на кнопку «SWITCH», отображались разные наборы каналов. Например, в мультиэкранном режиме одновременного отображения 9 каналов при первом нажатии на кнопку «SWITCH» могут выводиться на экран камеры 1,2,3….9, а при повторном нажатии – камеры 10,11,12…..16.

# **3.5.6.2 В этом разделе объясняется, как задавать комбинации каналов, выводимых на экран при нажатии кнопки «SWITCH».**

Для этого служит подменю **«ДИСПЛЕЙ».**

**3.5.6.2.1** Зайдите в подменю «УСТАНОВКИ», как это описано в п 3.9.1. Наведите маркер на иконку «ДИСПЛЕЙ» и нажмите кнопку ENTER на пульте. Появится новое подменю:

«ПОЛНЫЙ» **«КВАДРАТОР»** «ДЕВЯТЬ»

«ШЕСТНАДЦАТЬ» «ПЕРЕКЛ» «ЗАЩИТА ВИДЕО»

Зайдите в подменю «КВАДРАТОР», откроется таблица показанная ниже.

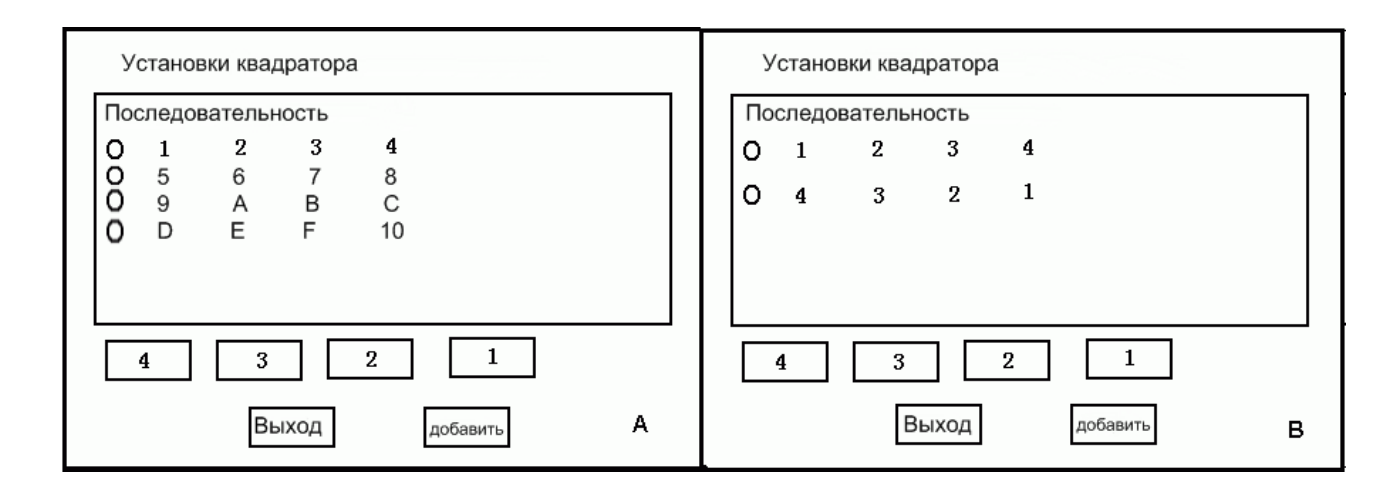

Вверху в большом прямоугольнике расположены в столбик последовательности из четырех цифр, слева от каждой последовательности белый кружок.

Когда Вы находитесь в режиме наблюдения, то нажимая кнопку «SWITCH», Вы выводите на экран каналы в соответствии с этой последовательностью. При первом нажатии «SWITCH», на экран выводятся каналы 1,2,3,4. При втором – каналы 5,6,7,8 при третьем – каналы 9.10,11,12, при четвертом – каналы 13.14,15,16, при пятом снова каналы 1,2,3,4.

Если вы хотите добавить какие либо четверки в последовательность показа на экране, наведите маркер на цифры, расположенные ниже большого прямоугольника над надписями «ВЫХОД» и «ДОБАВИТЬ».

Наведя маркер на каждую из четырех цифр, установите номера каналов, которые Вам необходимо одновременно увидеть на экране. Переведите маркер на «ДОБАВИТЬ» и нажмите ENTER на пульте.

В большом прямоугольнике появится дополнительная запись тех каналов, которые Вы устанавливали.

**ПРИМЕЧАНИЕ** Из четырех установленных вами каналов не должно быть одинаковых, иначе Ваша информация не добавится.

# **3.5.6.2.2 Удаление последовательности каналов (Пример для 4 изображений на экране)**

Если вы хотите удалить последовательность 4-3-2-1 (Рисунок В), наведите курсор на

надпись 〇 **4—3—2—1** и удалите данную последовательность при помощи клавиши

«ВАСК» на передней панели или клавиши « $\leftrightarrow$ » на пульте.

Подменю «ПОЛНЫЙ» ,«ДЕВЯТЬ»

«ШЕСТНАДЦАТЬ» настраиваются аналогично.

#### <span id="page-49-0"></span>**3.5.7 Подменю «ДРУГОЕ» в меню «УСТАНОВКИ».**

Войдите в меню **«УСТАНОВКИ»** как описано в п 3.9.1. Из меню **«УСТАНОВКИ»** зайдите в

подменю **«ДРУГОЕ»**, наведя маркер на иконку **«ДРУГОЕ»** и нажав **ENTER** на пульте. Откроется новое окно, в котором можно делать перечисленные ниже установки.

## **Опция «НОМЕР УСТРОЙСТВА»**:

используется для установки номера сервера. С помощью ПДУ вы можете

управлять 100 различными устройствами с номерами 1~99, подробности в примечании к пункту 2.1.2.

Наведите курсор на **«НОМЕР УСТРОЙСТВА»**: установите номер устройства с помощью кнопок【+】и【-】или просто введите его цифровыми кнопками. Наведите курсор на **«ОК»** нажмите ENTER на пульте, номер устройства появится в левом верхнем углу экрана.

# **Опция «СТАНДАРТ PAL/NTSC»**

применяется для выбора PAL/NTSC.

Примечание: После установки опции необходимо перезагрузить сервер для инициализации.

## **Опция «IP»:**

Это IP адрес клиента, используется для подключения сервера к ПК пользователя.

**Опция «PORT»**: Это порт передачи данных, используется для обмена информацией с ПК

пользователя, по умолчанию 8205.

**Опция «УСТАНОВИТЬ ОБЩЕЕ КОЛИЧЕСТВО ДИСКОВ»** используется для установки количества жестких дисков, которые

вы хотите подключить. Система будет выдавать звуковые и текстовые предупреждения, если

подключено иное количество жестких дисков, нежели задано в опции.

#### **Опция «ЗАПУСК» и «ВЫКЛЮЧЕНИЕ».**

Если в белом квадратике слева от надписи **«ЗАПУСК»** установить значок **«V»** (наведя маркер на **«ЗАПУСК**» и нажав **ENTER** на пульте), то видеорегистратор будет запрашивать пароль перед включением.

Если в белом квадратике слева от надписи **«ВЫКЛЮЧЕНИЕ»** установить значок **«V»**  (наведя маркер на **«ВЫКЛЮЧЕНИЕ**».и нажав **ENTER** на пульте), то видеорегистратор будет запрашивать пароль перед выключением.

# **3.6 Подменю «ИНСТРУМЕНТЫ»**

<span id="page-51-0"></span>Это окно предназначено для выбора различных функций управления жестким диском, получения информации и т.п. Зайдите в главное меню, наведите маркер на иконку **«ИНСТРУМЕНТЫ»** и нажмите ENTER на пульте. Появится подменю **«ИНСТРУМЕНТЫ»** :

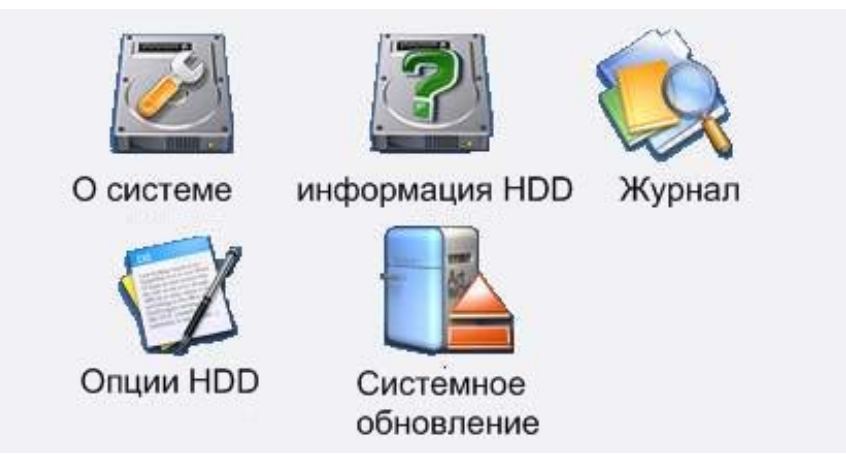

#### <span id="page-51-1"></span>**3.6.1 Управление жестким диском**

Из меню «ИНСТРУМЕНТЫ» зайдите в подменю «ОПЦИИ HDD».

Это подменю предназначено для управления файлами на жестком диске, разметки жесткого диска и

форматирования. Наведите маркер на иконку «ОПЦИИ HDD» и нажмите ENTER на пульте. Появится следующее окно:

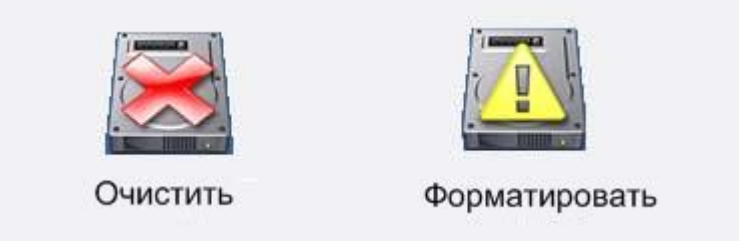

# **3.6.1.1 Удаление информации с диска.**

Зайдите в подменю «Очистить», откроетс я окно «УДАЛИТЬ СТАРУЮ ИНФОРМАЦИЮ» со списком записанных файлов. Стрелками «вверх» и «вниз» наведите маркер на файл, который необходимо удалить. Он обозначится желтым цветом. Стрелками «вправо» и «влево» переведите курсор вниз на надпись «УДАЛИТЬ СТАРОЕ». Нажмите ENTER на пульте. Файл, обозначенный желтым цветом, будет удален (файлы текущей видеозаписи не могут быть удалены).

# **3.6.1.2 Форматирование**

Процесс форматирования был подробно описан ранее в п 2.3.1.1.1, а необходимость разбиения дискового пространства на подразделы ДАННЫЕ и АРХИВ описана в начале раздела 3.7.

#### **Список популярных способов разбиения и их результатов:**

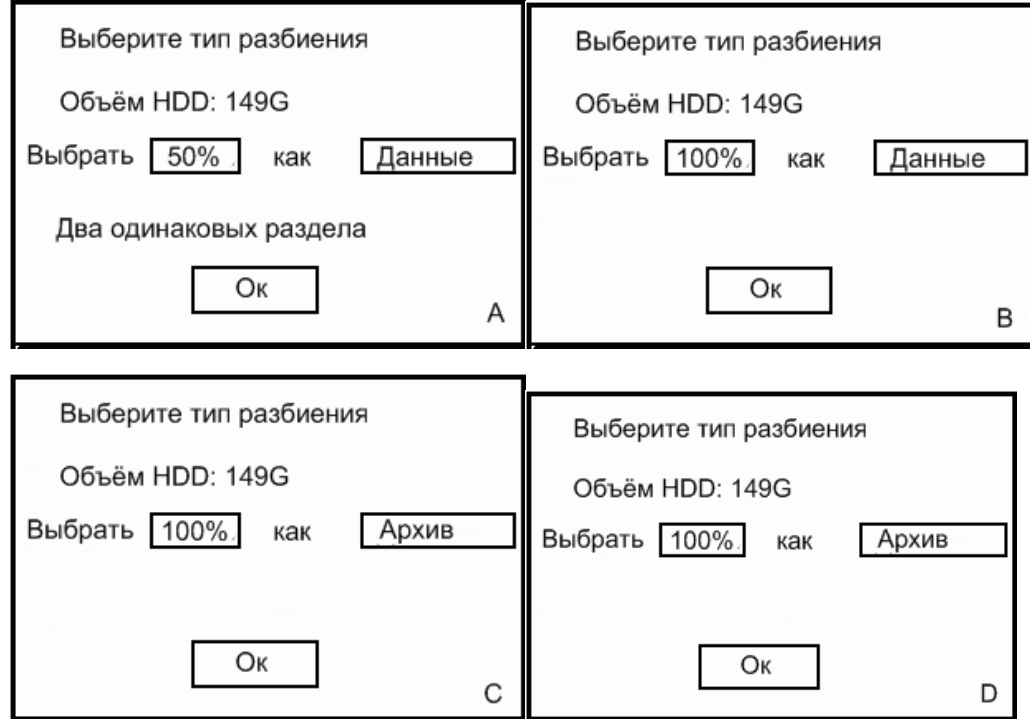

**A: Два раздела для обычных данных одинакового размера.**

**B: Один раздел для обычных данных, занимающий жесткий диск целиком.**

**C: Один раздел для резервного копирования, занимающий жесткий диск целиком.**

**D: Один раздел для для обычных данных, один для резервного копирования, одинакового размера.**

Примечание: Система автоматически остановит текущую видеозапись при выполнении форматирования

и разметки. Мы рекомендуем выполнять эти операции, когда необходимости в видеозаписи нет. Система

автоматически перезагрузится после завершения форматирования или разметки.

#### <span id="page-52-0"></span>**3.6.2 Информация о жестком диске**

Это меню содержит всю текущую информацию о жестком диске, включая информацию о разделах, ёмкость, последовательность и т.п. При подключении нескольких жестких

дисков используйте【**↑**】**,**【**↓**】 для перелистывания страниц.

#### <span id="page-52-1"></span>**3.6.3 Обновление системы**

Зайдите в меню «ИНСТРУМЕНТЫ», из этого меню зайдите в подменю «СИСТЕМНОЕ ОБНОВЛЕНИЕ». Из подменю «СИСТЕМНОЕ ОБНОВЛЕНИЕ» производится обновление системы.

#### **Процесс обновления:**

- 52 - Установите сетевые параметры регистратора (подробности в пункте 3.5.2.4), убедитесь в правильности IP адреса, в том, что система находится в одном с клиентским ПК сегменте сети. Используйте команду PING для проверки подключения. Войдите в систему регистратора, нажмите **«обновление системы»**, система покажет напоминание о необходимости сетевых настроек. Наведите маркер на ОК и нажмите ENTER на пульте **,** система перезагрузится автоматически. В течение операции видеовоспроизведение невозможно.

Запустите клиентское ПО, войдите в меню **«Обновление»** (обновление) и выберите **«Сеть» «обновление»** (обновление через Ethernet), введите IP адрес сервера, выберите поставляемое нами ПО для обновления регистратора, нажмите кнопку " ОБНОВИТЬ" (обновить) для начала операции. Обновление займет около двух минут. После завершения система перезагрузится автоматически. Поддерживается функция продолжения обновления с точки разъединения. При неожиданном разрыве соединения обновление может продолжиться с последнего шага (только два раза). Если в начале обновления происходит ошибка обновления файлов, пожалуйста, не выполняйте обновление еще раз. Свяжитесь с нами для исправления ПО, иначе мы не получим сведений об ошибке.

#### **Восстановление после ошибки входа в функцию обновления.**

При входе в функцию обновления, если обновления не происходит, вы можете 4 раза выключить и включить питание (с интервалом 10 секунд), система автоматически восстановится до последней рабочей версии. Функция используется при ошибке операции получения IP адреса сервера или ПК.

**Внимание: Функция используется только клиентским ПО, не выполняйте обновление с сервера.**

**Если обновление не удается, не используйте эту функцию. Если у вас возникают проблемы с**

**выполнением обновления, свяжитесь с вашим сервисным центром или поставщиком.**

#### <span id="page-53-0"></span>**3.6.4 Просмотр журнала событий**

Зайдите в меню «ИНСТРУМЕНТЫ», из этого меню зайдите в подменю «ЖУРНАЛ». Это подменю используется для просмотра журнала событий.

Когда зайдете а подменю «ЖУРНАЛ», откроется таблица. В этой таблице наведите курсор

на значения **«год хххх»**、 **«месяц хх»**、 **«день хх»** 、установите значения с помощью

кнопок «**+»** и «**-»** , также вы можете просто ввес ти значение цифровыми кнопками, удаление выполняется при

помощи клавиши «**Back»** на передней панели.

Наведите курсор на одну из надписей в таблице: **«СИСТЕМА», «ТРЕВОГА», «СЕТЬ», «ОПЕРАЦИЯ».**

Нажмите **ENTER** на пульте.

Опция **«СИСТЕМА»** содержит информацию о включении и выключении системы. При неправильном выключении содержится только информация о включении системы. Нормальное вкл/выкл подразумевает вкл/выкл после подтверждения правильности введенного пароля.

Опция **«ТРЕВОГА»** содержит информацию о предупреждениях о потере видеосигнала, движении и пр.

Опция **«СЕТЬ»** содержит информацию о подключениях с клиентского ПО, в том числе IP

адрес подключающегося клиента, версию ПО и пр.информацию. Опция **«ОПЕРАЦИЯ»** содержит информацию о всех выполненных настройках.

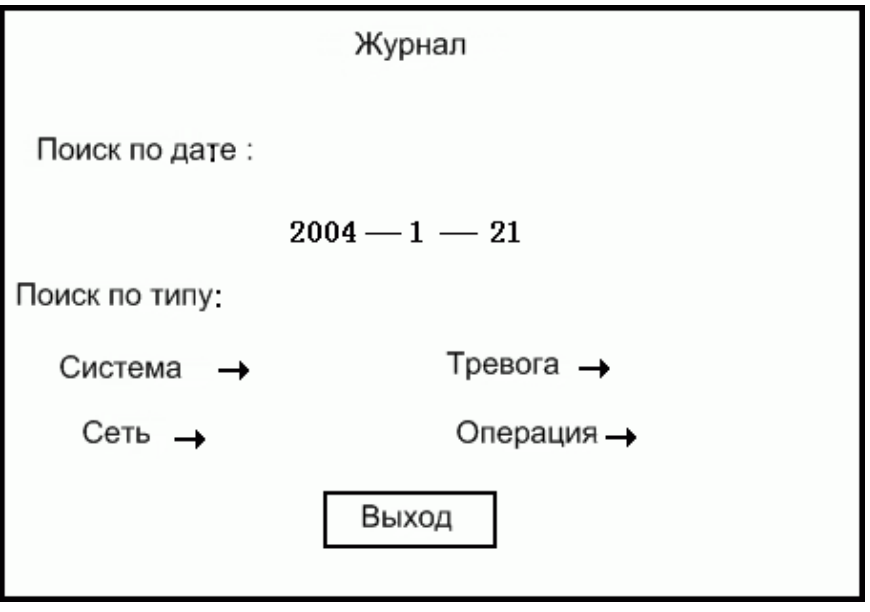

# <span id="page-55-0"></span>**Приложение I: Регулировка входного звукового сигнала**

Мы специально настроили входной звуковой сигнал таким образом, чтобы он подходил для различных типов адаптеров. При выборе кодировки **SW1** (кодировка SW2 используется для управления сигналами других 4 аудио каналов в сервере с поддержкой 8 каналов) на главной панели, для входного аудио сигнала будет установлено Vpp=4V, для лучшего эффекта рекомендуется сначала настроить адаптер. Если качество все еще плохое, пожалуйста, откройте контейнер и настройте **SW1**, описание ниже:

#### **1 и 2, 3 и 4, 5 и 6, 7 и 8 SW1 соответствуют 4, 3, 2, 1 аудио каналам.**

Если включены все направления, входной сигнал будет усиливаться в 2 раза. Уровень входного сигнала Vpp=2V

Если направления 1, 3, 5, 7 выключены, а 2, 4, 6, 8 включены, входной сигнал усиливаться не будет. Уровень входного сигнала Vpp=4V

Ес ли направления 1, 3, 5, 7 включены, а 2, 4, 6, 8 выключены, входной сигнал будет усиливать в 1.5 раза. Уровень входного сигнала Vpp=6

Ес ли вс е направления выключены, входной с инал будет уменьшен в 2 раза. Уровень входного сигнала Vpp=8V

**1 и 2, 3 и 4, 5 и 6, 7 и 8 SW2 соответствуют 8, 7, 6, 5 аудио каналам. Регулировка аналогична настройке SW1.**

# <span id="page-55-1"></span>**Приложение II: Информация о поддерживаемых**

# **видеозаписывающих устройствах**

Система поддерживает 11 видов камер и P/T/M камер:

- M800CIA: камера KONY, качество записи 2400bps
- TC-615P: камера Tiandy, качество записи 9600 bps
- HTS-4201: оптоэлектронная камера Huanan, качество записи 4800 bps
- GMS-PD: камера Comins, качество записи 2400 bps
- MTR500: скоростная поворотная камера KONY, качество записи 19200bps
- CS850: скоростная поворотная камера CS850, качество записи 9600bps
- AN-716P: скоростная поворотная камера Dynacolor, качество записи 9600 bps
- PELCO-D: скоростная поворотная камера PELCO (D protocol), качество записи

2400 bps

- PELCO-P: скоростная поворотная камера PELCO (P protocol), качество записи 4800bps
- PIH-7625: скоростная поворотная камера Merit Li-Lin, качество записи 4800bps
- SKYW-PD1: камера Skyworth, качество записи 2400bps

# <span id="page-56-0"></span>**Приложение III: Описание директорий регистратора**

**Сервер.** Сначала установите директорию в соответствии с датой и пр.настройками, например, если текущая дата 2003/1/21, то название директории '03\_01\_21'. В этой директории вы можете создать подпапку в соответствии с номером канала, например номер канала P 08, тогда файл с временем записи 08:39 будет лежать в директории X : \03\_01\_21\P\_08\08\_39.STR.

**Файл с резервной информацией.** Используется аналогичная структура директорий. Например Y:\03\_11\_14\P\_08(Y это название диска для резервного копирования)

**Примечание: Независимо от номера канала, устанавливайте название директории в соответствии с P\_0X, X где Х – номер канала.**

**Клиентское ПО** Создайте папку в соответствии с датой. В ней создайте подпапку в соответствии со способом хранения данных, \REAL для хранения видеозаписи «real time», \BACKUP для удаленного резервного копирования; третий уровень директории создается в соответствии с IP адресом удаленного устройства, например 192.168.55.88; В конце создайте четвертый уровень директории в соответствии с номером канала. Пример:

- 56 - X:\03\_03\_30\BACKUP\192.168.55.43\P\_01\12\_20.str, соответствует файлу резервной записи 12\_20.str записанном на канале 1 удаленного сервера с IP адресом 192.168.55.43, в корневой директории X, в 12:20 30 марта 2003.

X:\03\_03\_30\REAL\192.168.55.43\P\_01\12\_20.str, соответствует файлу текущей записи 12\_20.str записанном на канале 1 удаленного сервера с IP адресом 192.168.55.43, в корневой директории X, в 12:20 30 марта 2003.

# **Приложение IV: Часто задаваемые вопросы**

#### <span id="page-57-0"></span>**●Нет изображения на экране**

- $\bigoplus$ После старта системы есть маленький период (10 секунд), когда изображения нет.
- $\bigoplus$ Убедитесь в правильности подключения монитора.
- $\bigoplus$ Проверьте подключение питания.

#### **●На одном из каналов нет видеосигнала**

- $\bigoplus$ Проверьте правильность соединения с видео выходом, иногда требуется повторное подключение.
- $\bigoplus$ Если иногда видеосигнал есть, пожалуйста, замените видео кабель.

#### **●Нет аудиосигнала**

 $\bigoplus$ Проверьте правильность соединения с аудио выходом, иногда требуется повторное подключение.

- $\bigoplus$ Если иногда аудиосигнал есть, пожалуйста, замените аудио кабель.
- $\bigoplus$ Убедитесь, что звук включен.
- $\bigoplus$ Убедитесь, что включен режим отображения одного изображения для соответсвия видео и аудио

сигналов.

# **●Невозможно подключить ПК с клиентским ПО**

- $\bigoplus$ Пожалуйста, убедитесь в правильности установки сетевых параметров, например, что IP адрес\сервера и клиента находятся в одном сегменте сети? Что имеют одинаковую маску подсети? Что правильно установлены параметры маршрутизации?
- Убедитесь, что IP адрес сервера уникален.
- Пожалуйста, убедитесь, что сервер пингуется с клиентского ПК.
- $\bigoplus$ Пожалуйста, убедитесь, что вы используете фирменное ПО.
- $\oplus$ Пожалуйста, убедитесь, что на клиентский ПК установлен графический акселератор DirectX8.0
	- или его более поздняя версия.
- ●**Невозможно управление с ПДУ, управление с передней панели работает нормально, изображение**

#### **нормальное.**

- $\bigoplus$ Возможно заряд батарей ПДУ иссяк. Замените их.
- $\bigoplus$ Возможно ПДУ заблокирован, пожалуйста, нажмите F3 XX(Номер устройства) для разблокирования.
- ●**Невозможно управление и с ПДУ, и с передней панели, изображение нормальное.**
	- $\bigoplus$ Возможно это следствие помех связи. Пожалуйста, отключите все коммуникационные провода
		- (декодер, сигнализацию) на панели сигнализации, перезагрузите систему.
	- Пожалуйста, проверьте оба конца отключенного соединительного кабеля на возможность  $\bigoplus$ короткого замыкания.

#### ●**Не работает запись по таймеру.**

- $\overline{+}$  Не выбрана опция записи по таймеру. Войдите в системное меню  $\rightarrow$  "Record"  $\rightarrow$  "Timing Record", установите  $\sqrt[4]{\ }$  напротив желаемого канала, нажмите " Enter".
- Ошибка установки промежутка времени (Примечание: для записи весь день не устанавливайте

подобные промежутки времени: первый промежуток 00 : 00——XX:XX, второй

промежуток:

 $XX:XX$ —— 00:00, исправьте его на: второй промежуток: XX: XX – 23:59.

Примечание: XX это значение между 00:01 и 23:58.

#### ●**Не работает сигнализация по детектору движения.**

- $\bigoplus$ Не включена опция сигнализации по детектору движения. Войдите в системное меню "Record"  $\rightarrow$  " Alarm Record", установите " $\sqrt{ }$ " напротив желаемого канала, нажмите "Enter".
- $\bigoplus$ Нет соответствия с областью проверки.
- $\bigoplus$ Слишком низкая чувствительность, увеличьте ее.
- $\bigoplus$ Ошибка при установке промежутка времени.

#### **● Всё настроено правильно, но видеозапись не работает**

- $\bigoplus$ Убедитесь в правильном подключении жесткого диска, в том, что жесткий диск работает нормально.
- $\bigoplus$ Убедитесь, что на жестком диске существует раздел размером более 400Мб.
- $\bigoplus$ Убедитесь, что установленная дата позже, чем 8 Августа, 2002, которая является датой по умолчанию, раньше этой даты запись не производится.
- $\bigoplus$ Убедитесь в том, что не существует файлов с более поздней датой чем текущая. Например, текущая дата 21 Января 2004, и если существуют файлы видеозаписи с датой 31 Марта 2004, система не будет производить видеозапись по умолчанию во избежание перезаписи важных файлов.
- **Не работает оповещение о потере видеосигнала.**
	- Не включено звуковое оповещение, настройте видеозапись по сигнализации.

#### ● **Не производится запись в промежуток времени, установленный для записи.**

- $\bigoplus$ В этот промежуток времени было отключение питания?
- $\oplus$ Система перезаписала видеофайлы?
- $\bigoplus$ В этот промежуток времени была перезагрузка? Например, после настройки сети, установки времени.
- $\oplus$ В этот промежуток времени происходила операция резервного копирования (при

резервном копировании видеозапись отключена).

#### ● **Иногда не работает воспроизведение видеофайла.**

Убедитесь, что в данный момент видеофайл существует.

● **Как подключить различное оборудование (P/T/Z камеры, скоростные поворотные камеры)?**

- Тип "Звезда": соедините параллельно порт RS485 декодера с RS485 кабелем, здесь происходит переход с порта RS232/RS485 на COM порт. Правильно установите адрес декодера. Рекомендуется номер декодера устанавливать соответственно номеру видеовыхода.
- Тип "Шина": соедините соответственно 485+, 485- одного декодера с 485+, 485-  $\bigoplus$ преобразователя

 RS232/RS485, другой декодер соединяется с портами 485+, 485- первого декодера. Если расстояние велико, подключите один резистор 120Ω к 485+ и 485- второго декодера.

Примечание: Пример декодера - M800CIA

#### ● **Невозможно управление скоростной поворотной камерой.**

 $\oplus$ Проверьте правильность подключения соединительных проводов. Проверьте, правильно ли установлен протокол (Примечание: наш продукт поддерживает протоколы PELCO –P, MTR500, для получения подробностей свяжитесь с поставщиком).

#### ●**Как управлять камерой или P/T/Z камерой с ПДУ?**

- $\bigoplus$ Правильно подключите приемник P/T/Z камеры. Пример адреса приемника "01";
- $\bigoplus$ Введите адрес 01 камеры для управления с помощью цифровой панели ПДУ.
- $\bigoplus$ Теперь вы можете управлять камерой или P/T/Z камерой с помощью клавиш направления и

фокусировки ПДУ.

#### ●**Невозможно управление P/T/Z камерой или камерой.**

Пожалуйста, проверьте, совпадают ли номер вызываемой камеры с ее адресом.

 $\oplus$ Управление происходит при выключенном меню. Это означает, что управление происходит в

режиме наблюдения. (Клиентское ПО автоматически проследит за этим).

#### ●**Невозможно установить точку фокусировки камеры по сигналу.**

Пожалуйста убедитесь, что вы ввели две цифры после нажатия «Preset» (Установить) и «Call»

(Вызвать), например, если вы хотите вызвать положение номер 8, введите " call 0 8".

# ●**Почему после подключения сервера вначале текущего воспроизведения качество изображения**

**плохое?**

 $\bigoplus$ Если качество изображения восстанавливается через 5~10 секунд, то проблемы нет.

**●Некоторое время невозможно управление. Управление становится возможным через несколько**

#### **секунд.**

Необходимо некоторое время, обычно 5 секунд, для возобновления работы жесткого диска.

#### ●**Почему после перезагрузки пропадают настройки параметров?**

Вернитесь в главное меню после установки параметров, система сохранит их автоматически.

**Если все еще возникают проблемы, свяжитесь с вашим поставщиком для сервисного обслуживания.**